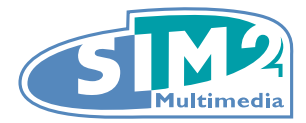

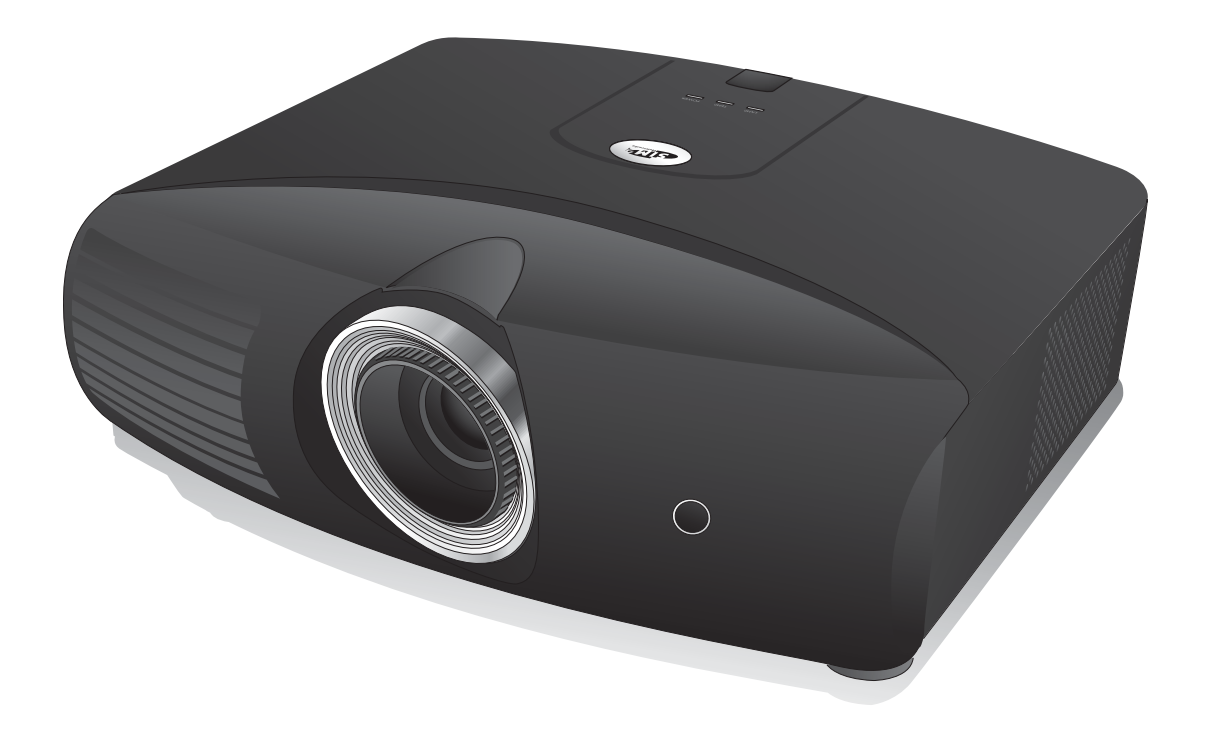

# **D60 Digital Projector User Manual**

# **Table of contents**

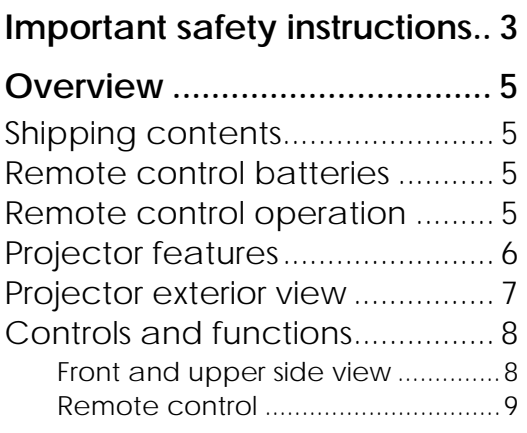

# **[Positioning your projector.... 10](#page-9-0)**

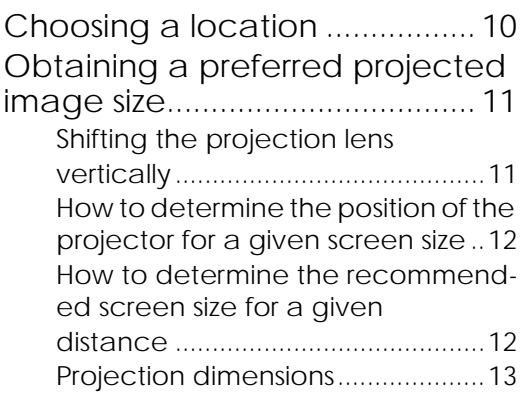

# **Connecting with video**

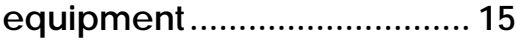

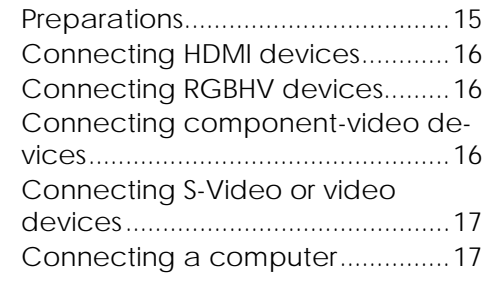

# **[Using the projector ............... 18](#page-17-0)**

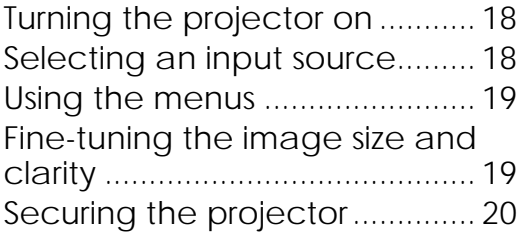

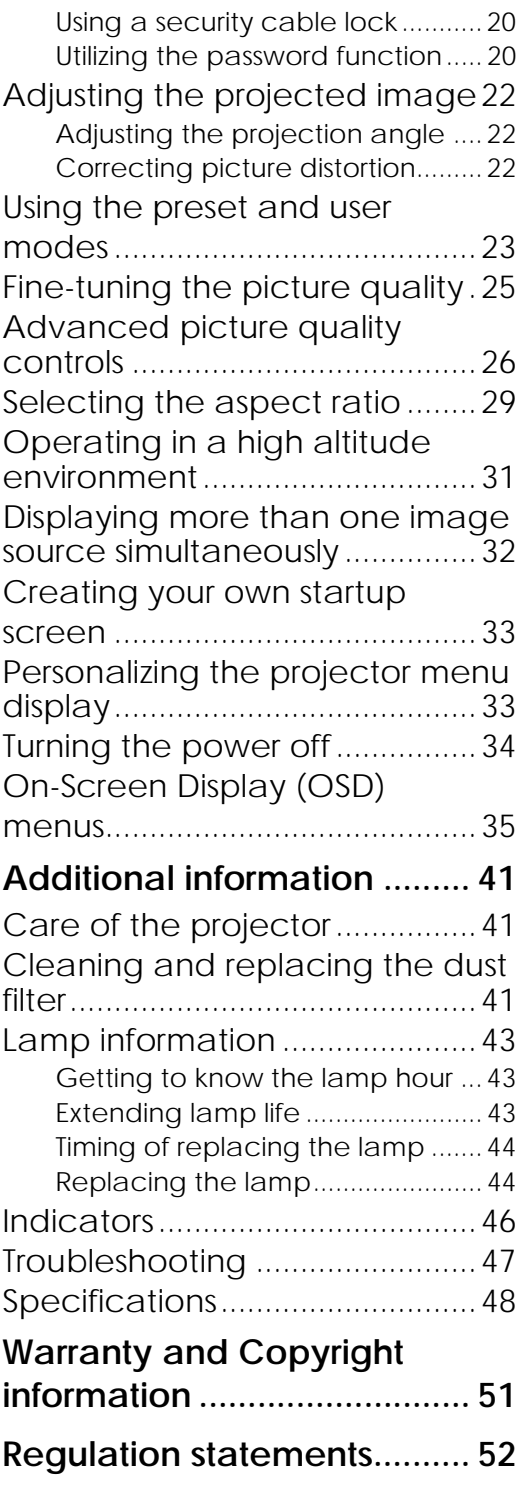

# <span id="page-2-0"></span>**Important safety instructions**

Your projector is designed and tested to meet the latest standards for safety of information technology equipment. However, to ensure safe use of this product, it is important that you follow the instructions mentioned in this manual and marked on the product.

- 1. Please read this user manual before you operate your projector. Keep this manual in a safe place for future reference.
- 2. Always place the projector on a level, horizontal surface during operation.
	- Do not place the projector on an unstable cart, stand, or table as it may fall and be damaged;
	- Do not place inflammables near the projector;
	- Do not use if tilted at an angle of more than 10 degrees left to right, nor at angle of more than 15 degrees front to back.
- 3. Do not store the projector on end vertically. Doing so may cause the projector to fall over, causing injury or resulting in damage.
- 4. Do not place the projector in any of the following environments:
	- space that is poorly ventilated or confined. Allow at least 50 cm clearance from walls and free flow of air around the projector;
	- locations where temperatures may become excessively high, such as the inside of a car with all windows closed;
	- locations where excessive humidity, dust, or cigarette smoke may contaminate optical components, shortening the projector's lifespan and darkening the screen;
	- locations near fire alarms;
	- locations with an ambient temperature above 40°C/104°F;
	- locations where altitude is higher than 1500 meters/4920 feet above sea level.
- 5. Do not block the ventilation holes while the projector is on (even in standby mode): - Do not cover the projector with any item;
	- Do not place the projector on a blanket, bedding or any other soft surface.
- 6. In areas where the mains power supply voltage may fluctuate by  $\pm 10$  volts, it is recommended that you connect your projector through a power stabilizer, surge protector or uninterruptible power supply (UPS) as appropriate to your situation.
- 7. Do not step on the projector or place any objects upon it.
- 8. Do not place liquids near or on the projector. Liquids spilled into the projector will void your warranty. If the projector does become wet, disconnect it from the power point and call your local service center to have the projector repaired.
- 9. Do not look straight into the projector lens during operation. It may harm your sight.
- 10. Do not operate the projector lamp beyond the rated lamp life. Excessive operation of lamps beyond the rated life could cause a lamp to break on rare occasions.
- 11. The lamp becomes extremely hot during operation. Allow the projector to cool for approximately 45 minutes prior to removing the lamp assembly for replacement.
- 12. This projector is capable of displaying inverted images for ceiling mount installation. Use only qualified ceiling mounting kit for mounting.
- 13. Never attempt to replace the lamp assembly until the projector has cooled down and is unplugged from the power supply.
- 14. When you think service or repair is required, take the projector only to a suitably qualified technician.
- 15. Do not attempt to disassemble this projector. There are dangerous high voltages inside which may cause death if you should come into contact with live parts. The only user serviceable parts are the lamp, and air filter which have their own removable covers or access panels. See pages [42](#page-41-0) and [44](#page-43-1).

Under no circumstances should you ever undo or remove any other covers. Refer servicing only to suitably qualified professional service personnel.

#### **∧** Notice

**Please keep the original packing for possible future shipment. If you need to pack your projector after use, adjust the projection lens to an appropriate position, put the lens cushion around the lens, and fit the lens cushion and projector cushion together to prevent damage during transportation.**

#### **Moisture condensation**

Never operate the projector immediately after moving it from a cold location to a hot location. When the projector is exposed to such a change in temperature, moisture may condense on the crucial internal parts. To prevent the projector from possible damage, do not use the projector for at least 2 hours when there is a sudden change in temperature.

### **Avoid volatile liquid**

Do not use volatile liquids, such as insecticide or some types of cleaner, near the projector. Do not have rubber or plastic products touching the projector for a long time. They will leave marks on the finish. If cleaning with a chemically treated cloth, be sure to follow the cleaning product's safety instructions.

#### **Disposal**

This product contains the following material which is harmful to human bodies and environment.

Mercury, which is used in the lamp.

To dispose of used lamps, consult your local environment authorities for regulations.

#### **Ceiling mounting the projector**

We want you to have a pleasant experience using your projector, so we need to bring this safety matter to your attention to prevent damage to person and property.

If you intend to mount your projector on the ceiling, we strongly recommend that you use a proper fitting projector ceiling mount kit and that you ensure it is securely and safely installed. If you use an inappropriate projector ceiling mount kit, there is a safety risk that the projector may fall from the ceiling due to an improper attachment through the use of the wrong gauge or length screws.

You can purchase a projector ceiling mount kit from the place you purchased your projector. We recommend that you also purchase a separate Kensington lock compatible security cable and attach it securely to both the Kensington lock slot on the projector and the base of the ceiling mount bracket. This will perform the secondary role of restraining the projector should its attachment to the mounting bracket become loose.

# <span id="page-4-0"></span>**Overview**

# <span id="page-4-1"></span>**Shipping contents**

The projector is shipped with the cables required for connection to video equipment. Some of the items may not be available depending on your region of purchase. Please check with your place of purchase.

#### **Some of the accessories may vary from region to region.**

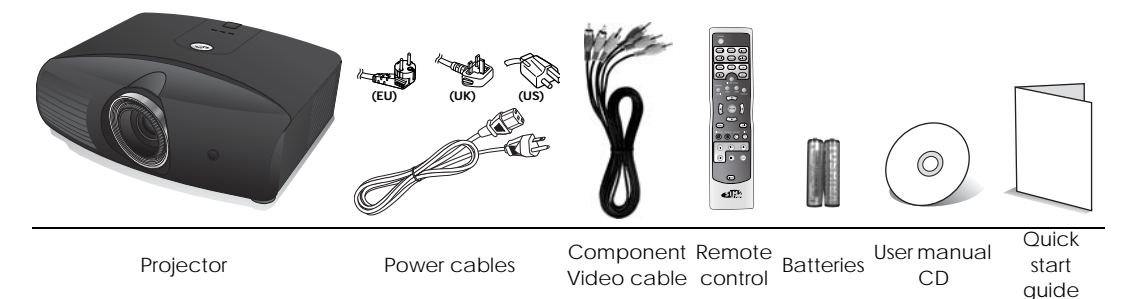

# <span id="page-4-2"></span>**Remote control batteries**

1. To open the battery cover, turn the remote control over to view its back, push on the finger grip on the cover and slide it down in the direction of the arrow as illustrated. The cover will slide off.

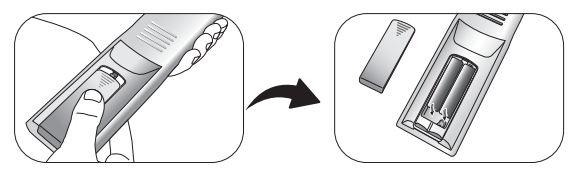

- 2. Remove any existing batteries (if necessary) and install two new AAA batteries observing the battery polarities as indicated in the base of the battery compartment. Positive (+) goes to positive and negative(-) goes to negative.
- 3. Refit the cover by aligning it with the case and sliding it back up into position. Stop when it clicks into place.

#### **T** Notes on handling batteries

- <span id="page-4-4"></span>• Do not mix old batteries with new ones, or mix different types of batteries.
- Avoid leaving the remote control and batteries in an excessive heat or humid environment like the kitchen, bathroom, sauna, sunroom, or in a closed car.
- Dispose of used batteries according to the battery manufacturer's instructions and local environment regulations for your region.
- If the remote control will not be used for an extended period of time, remove the batteries to avoid damage to the control from possible battery leakage.

# <span id="page-4-3"></span>**Remote control operation**

• Make sure that there is nothing positioned between the remote control and the infrared (IR) sensor on the projector that might obstruct the IR beam from the remote control reaching the projector.

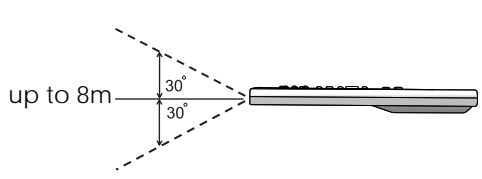

The effective range of the remote control is up to 8 meters, and at an angle within 60 degrees of the IR beam. Always aim straight at the projector, however most screens will also reflect the IR beam to the projector.

# <span id="page-5-0"></span>**Projector features**

### **• Full HD compatible**

The projector is compatible with Standard Definition TV (SDTV) 480i, 480p, 576i, 576p, and High Definition TV (HDTV) 720p, 1080i and 1080p formats, with the 1080p format providing a true 1:1 image reproduction.

### **• High picture quality**

The projector provides excellent picture quality due to its high resolution, excellent home theater brightness, super high contrast ratio, vivid color and rich gray-scale reproduction.

### **• Super-high contrast ratio**

This projector utilizes a motorized IRIS control lens to achieve a super-high contrast ratio.

### **• Vivid color reproduction**

This projector features an 7-segment color wheel to produce realistic color depth and range unattainable with lesser segment color wheels.

### **• Rich gray-scale**

When viewed in a darkened environment, the automatic gamma control provides excellent gray-scale display which reveals details in shadows and in night or darkened scenes.

### **• Extra-low noise operation**

This projector's unique cooling system design prevents unnecessary fan noise, and is rated at less than 28dB in normal mode and a low 25dB when in whisper mode.

#### **• Motorized lens shift**

The remote control can be used to adjust vertical lens shift from the comfort of your armchair.

### **• Wide variety of inputs and video formats**

The projector supports a wide variety of inputs for connection to your video and PC equipment, including component video, S-Video, and composite video, as well as HDMI, RGBHD, and an output trigger for connection to automated screen and environment lighting systems.

### **• Panamorph lenses compatible**

The projector is compatible with Panamorph lenses that allow you to convert 16:9 projectors to 2.35:1 aspect ratio.

# <span id="page-6-0"></span>**Projector exterior view**

### **Front and upper side view**

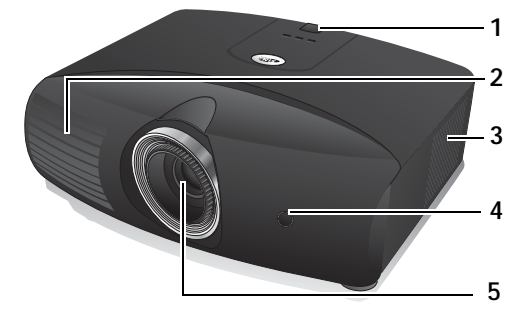

### **Rear view**

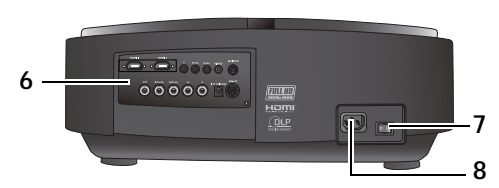

### <span id="page-6-20"></span>**Under and side view**

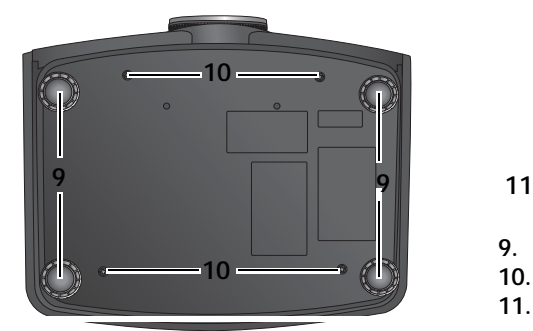

- <span id="page-6-4"></span>**1. Rear IR sensor**
- <span id="page-6-2"></span>**2. Vent (heated air exhaust)**
- <span id="page-6-3"></span>**3. Dust filter grill (cool air intake)**
- <span id="page-6-5"></span>**4. Front IR sensor**
- <span id="page-6-7"></span>**5. Projection lens**

- <span id="page-6-6"></span>**6. Connector panel (see below for details)**
- <span id="page-6-8"></span>**7. Main AC power switch**
- <span id="page-6-9"></span>**8. Power cable socket**

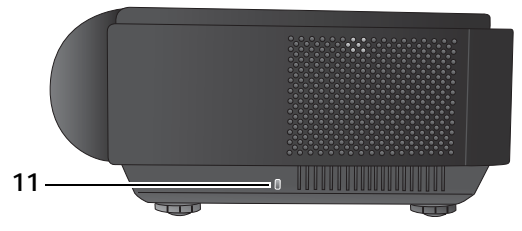

- <span id="page-6-1"></span>**9. Adjustable feet**
- <span id="page-6-10"></span>**10. Ceiling mounting holes**
- <span id="page-6-11"></span>**11. Kensington lock slot**

### **Connector panel**

See ["Connecting with video equipment" on page 15](#page-14-0) for connection details.

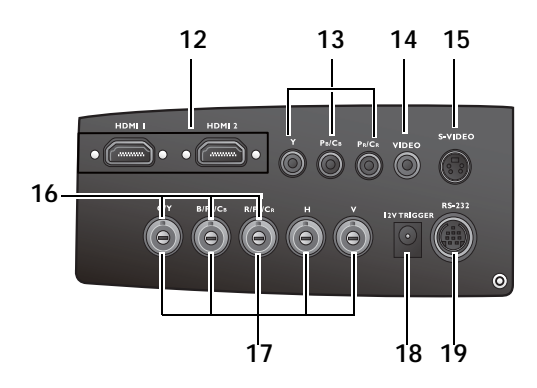

- <span id="page-6-12"></span>**12. HDMI ports**
- <span id="page-6-13"></span>**13. Component Video inputs (RCA) support Y/PB/PR or Y/CB/CR video signal**
- <span id="page-6-14"></span>**14. Composite Video input (RCA)**
- <span id="page-6-15"></span>**15. S-Video input (mini 4-pin DIN)**
- <span id="page-6-19"></span>**16. Component video inputs (BNC) support Y/PB/PR, Y/CB/CR, or RGB video signal**
- <span id="page-6-18"></span>**17. RGB High Definition inputs (BNC) supports RGBHV video or PC signal**
- <span id="page-6-17"></span>**18. 12V DC output terminal Used to trigger external devices such as an electric screen or light control, etc. Consult your dealer for how to connect these devices.**
- <span id="page-6-16"></span>**19. RS-232 port for wired remote control**

# <span id="page-7-1"></span><span id="page-7-0"></span>**Controls and functions Front and upper side view**

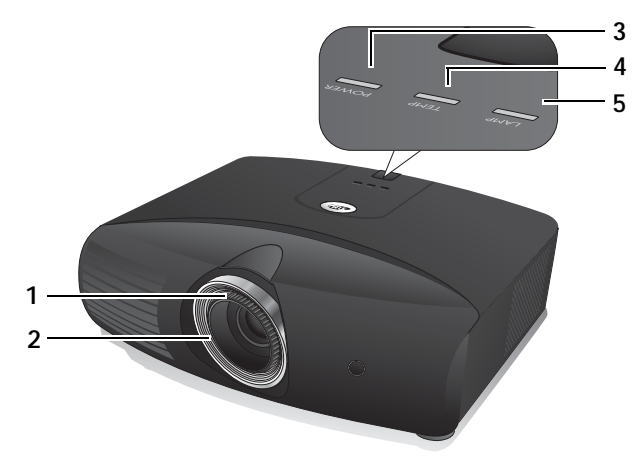

### <span id="page-7-2"></span>**1. Focus ring**

Adjusts the focus of the projected image.

### <span id="page-7-3"></span>**2. Zoom ring**

Adjusts the size of the projected image.

- <span id="page-7-5"></span><span id="page-7-4"></span>**3. POWER indicator light** Lights up or flashes when the projector is operating. See ["Indicators" on page 46](#page-45-0) for details. **4. TEMPerature warning light** 
	- Lights up or flashes if the projector's temperature becomes too high. See ["Indicators" on](#page-45-0)  [page 46](#page-45-0) for details.

### <span id="page-7-6"></span>**5. LAMP indicator light**

Lights up or flashes when the projector lamp has developed a problem. See ["Indicators"](#page-45-0)  [on page 46](#page-45-0) for details.

### <span id="page-8-0"></span>**Remote control**

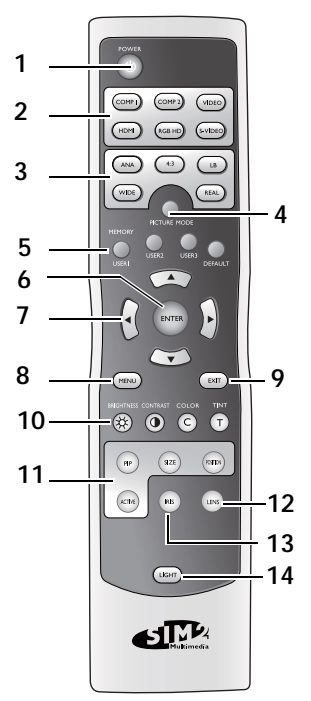

#### <span id="page-8-1"></span>**1. POWER button**

Toggles the projector between standby and on.

See ["Turning the projector on" on page 18](#page-17-1) and ["Turning the power off" on page 34](#page-33-0) for details.

- <span id="page-8-2"></span>**2. Source selection buttons (COMP1, COMP2, VIDEO, HDMI, RGB HD, S-VIDEO)** Selects an input source for display. See ["Selecting an input source" on page 18](#page-17-2) for details.
- <span id="page-8-3"></span>**3. Aspect buttons (ANA, 4:3, LB, WIDE, REAL)** Selects the display aspect ratio. See ["Selecting the aspect ratio" on page 29](#page-28-0) for details.
- <span id="page-8-4"></span>**4. PICTURE MODE button** Selects one of the preset program modes. See ["Selecting a picture mode" on page 23](#page-22-1) for details.
- <span id="page-8-5"></span>**5. MEMORY buttons (USER 1, USER 2, USER 3, and DEFAULT)**

Restores picture settings saved in **USER 1**, **USER 2**, **USER 3**, or **DEFAULT** for the current input source. See ["Setting the User 1/User 2/](#page-23-0) [User 3 mode" on page 24](#page-23-0) for details.

<span id="page-8-7"></span>**6. ENTER button** Enacts the selected On-Screen Display (OSD) menu item.

#### <span id="page-8-6"></span>**7.** Arrow buttons (Left ◀, Up ▲, Right ▶, **Down )**

Moves the current On-Screen Display (OSD) menu selection in the direction of the arrow being pressed when the OSD menu is activated. See ["Using the menus" on](#page-18-0)  [page 19](#page-18-0) for details.

Adjusts the motorised vertical lens by moving the image upwards or downwards on the screen in relation to the orientation of the projector. (Up  $\triangle$ , Down  $\nabla$ ) Manually corrects distorted pictures resulting from an angled projection. (**Left**   $\blacktriangleleft$ , Right  $\blacktriangleright$ )

### <span id="page-8-11"></span>**8. MENU button**

Toggles the On-Screen Display (OSD) menu on and off. See ["Using the menus"](#page-18-0)  [on page 19](#page-18-0) for details.

#### <span id="page-8-8"></span>**9. EXIT button**

Goes back to previous OSD menus, exits and saves any changes made using the On-Screen Display (OSD) menu. See ["Using the menus" on page 19](#page-18-0) for details.

#### <span id="page-8-12"></span>**10. Picture quality adjustment buttons (BRIGHTNESS, COLOR, CONTRAST, TINT):** Displays the setting bars for adjustment of the appropriate picture quality values. See ["Fine-tuning the picture quality" on page 25](#page-24-0) for details.

<span id="page-8-13"></span>**11. Picture window control buttons (PIP, SIZES, POSITION, ACTIVE)**

Displays the Picture In Picture (PIP) windows, toggles between the main window and sub-window with ACTIVE, and adjusts the size and position of the currently active window with SIZE and POSITION. See ["Displaying more than one image source](#page-31-0)  [simultaneously" on page 32](#page-31-0) for details.

#### <span id="page-8-9"></span>**12. LENS button**

Displays the setting page for the adjustment of the motorised vertical Lens shift value. See ["Shifting the projection lens vertically"](#page-10-1)  [on page 11](#page-10-1) for details.

#### <span id="page-8-14"></span>**IRIS button**

Displays the setting bar for the adjustment of the motorised aperture lens IRIS. See ["Adjusting contrast ratio via IRIS" on page 29](#page-28-1) for details.

#### <span id="page-8-10"></span>**14. LIGHT button**

Turns on the remote control backlight for about 10 seconds. Pressing any other button while the backlight is on keeps the backlight on for a further 10 seconds. Press the button again to turn the backlight off.

# <span id="page-9-0"></span>**Positioning your projector**

# <span id="page-9-1"></span>**Choosing a location**

Your projector is designed to be installed in one of four possible installation locations:

- 1. Floor in front of screen;
- 2. Ceiling in front of screen;
- 3. Floor at rear of screen; or
- 4. Ceiling at rear of screen.

Your room layout or personal preference will dictate which installation location you select. Take into consideration the size and position of your screen, the location of a suitable power outlet, as well as the location and distance between the projector and the rest of your equipment.

#### **1. Floor front:**

#### **3. Floor rear:**

**4. Ceiling Rear:** 

screen.

on.

Select this location with the projector placed Select this location with the projector placed near the floor in front of the screen. This is the near the floor behind the screen. most common way to position the projector Note that a special rear projection screen is required.

for quick setup and portability.

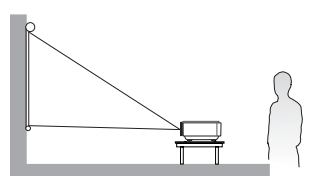

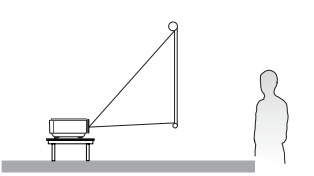

Select this location with the projector suspended from the ceiling behind the

Note that a special rear projection screen and a qualified projector ceiling mounting kit are required for this installation location.

\*Set **Floor Rear** after you turn the projector on.

#### **2. Ceiling Front:**

Select this location with the projector suspended from the ceiling in front of the screen.

Purchase an appropriate projector ceiling mounting kit from your dealer to mount your projector on the ceiling.

\*Set **Ceiling Front** after you turn the projector \*Set **Ceiling Rear** after you turn the projector on.

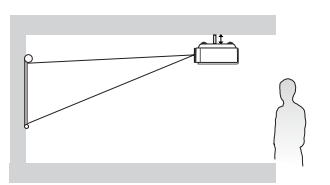

**\*To set the projector position:**

- 1. Press MENU on the remote control and then press  $\blacktriangleleft$  /  $\blacktriangleright$  until the System menu is **highlighted.**
- 2. Press  $\triangle$  / $\nabla$  to highlight Projector Position and press  $\blacktriangleleft$  / $\blacktriangleright$  until the correct **position is selected.**

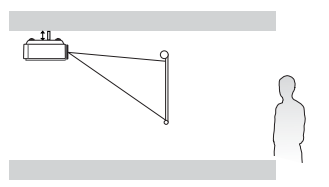

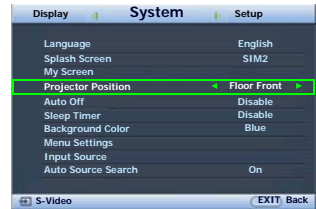

# <span id="page-10-0"></span>**Obtaining a preferred projected image size**

The distance from the projector lens to the screen, the zoom setting, and the video format each factors in the projected image size.

The projector should always be placed horizontally level (like flat on a table), and positioned directly perpendicular (90° right-angle square) to the horizontal center of the screen. This prevents image distortion caused by angled projections (or projecting onto angled surfaces). If the projector is mounted on a ceiling, it must be mounted upside-down.

This projector is equipped with a movable lens. See ["Shifting the projection lens vertically"](#page-10-1) below for details. You can see the diagrams on pages [13](#page-12-1) and [14](#page-13-0) for the vertical offset values in the dimension tables that are measured when the lens is shifted fully up or down.

If the projector is positioned further away from the screen, the projected image size increases, and the vertical offset also increases proportionately.

When determining the position of the screen and projector, you will need to account for both the projected image size and the vertical offset dimension, which are directly proportional to the projection distance.

We have provided separate tables of dimensions for both 16:9 and 4:3 screen ratios to assist you in determining the ideal location for your projector. There are two dimensions to consider, the perpendicular horizontal distance from the center of the screen (projection distance), and the vertical offset height of the projector from the horizontal edge of the screen (offset).

### <span id="page-10-1"></span>**Shifting the projection lens vertically**

The vertical lens shift control provides flexibility for installing your projector. It allows the projector to be positioned slightly above or below the top level of the projected images. The lens shift (offset) is expressed as a percentage of the projected image height. It is measured as an offset from the projected image's vertical center. The projector is equipped with + 60% and - 40% vertical lens shift. You can shift the projection lens upwards or downwards within the allowable range depending on your desired image position.

To adjust the vertical position of the projection lens:

control.

1. Press LENS or  $\triangle$ / $\nabla$  (when the OSD menu is not activated) on the remote control to display the adjustment page. (Pressing **ENTER** in the **Color** > **Lens Shift** menu performs the same function.)

To lower the projected image, press  $\blacktriangledown$  on the remote

2. To raise the projected image, press  $\triangle$  on the remote control.

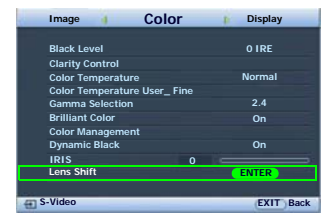

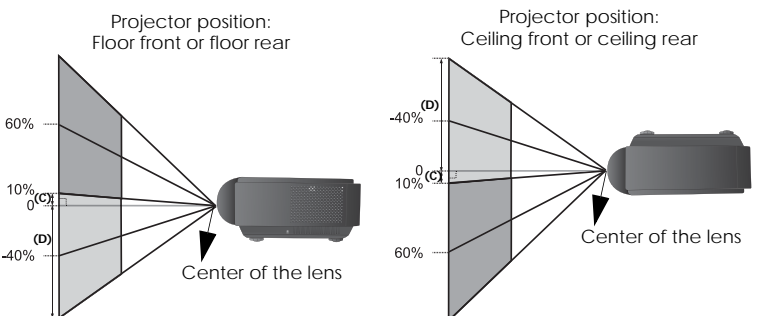

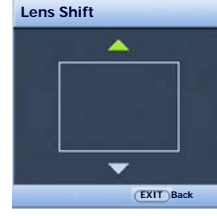

**See pages [13](#page-12-1) and [14](#page-13-0) for the corresponding values of (C) and (D).** 

### <span id="page-11-0"></span>**How to determine the position of the projector for a given screen size**

- 1. Determine the aspect ratio of your screen, 16:9 or 4:3.
- 2. Refer to the table and find the closest match to your screen size in the left columns labelled ["Screen Dimensions"](#page-12-2). Using this value, look across this row to the right to find the corresponding average distance from screen value in the column labelled ["Average"](#page-12-4). This is the projection distance.
- 3. Decide the exact height of your projector according to the position of your screen and the adjustable vertical lens shift range.

For example, if you are using an 120-inch, 4:3-aspect-ratio screen, please refer to ["4:3](#page-13-1)  [\(standard\) ratio screen dimension table".](#page-13-1) The average projection distance is 495 cm.

### <span id="page-11-1"></span>**How to determine the recommended screen size for a given distance**

This method can be used for situations where you have purchased this projector and would like to know what screen size will fit in your room.

The maximum screen size is limited by the physical space available in your room.

- 1. Determine the aspect ratio of your screen, 16:9 or 4:3.
- 2. Measure the distance between the projector and where you want to position the screen. This is the projection distance.
- 3. Refer to the table and find the closest match to your measurement in the average distance from screen column labelled ["Average".](#page-12-4) Check that your measured distance is between the min and max distances listed on either side of the average distance value.
- 4. Using this value, look across that row to the left to find the corresponding screen diagonal listed in that row. That is the projected image size of the projector at that projection distance.

For example, if you have a 16:9-aspect-ratio screen and your measured projection distance was 4.5m (450cm), please refer to ["16:9 \(widescreen\) ratio screen dimension table".](#page-12-3) The closest match in the ["Average"](#page-12-4) column is 449 cm. Looking across this row shows that an 100 inch screen is required.

If you place the projector in a different position (to that recommended), you will have to tilt it down or up to center the image on the screen. In these situations, some image distortion will occur. Use the Keystone function to correct the distortion. See ["Correcting picture distortion"](#page-21-2)  [on page 22](#page-21-2) for details.

### <span id="page-12-0"></span>**Projection dimensions**

Refer to ["Dimensions" on page 48](#page-47-1) for the center of lens dimensions of this projector before calculating the appropriate position.

### <span id="page-12-1"></span>**Installation for a 16:9 ratio screen**

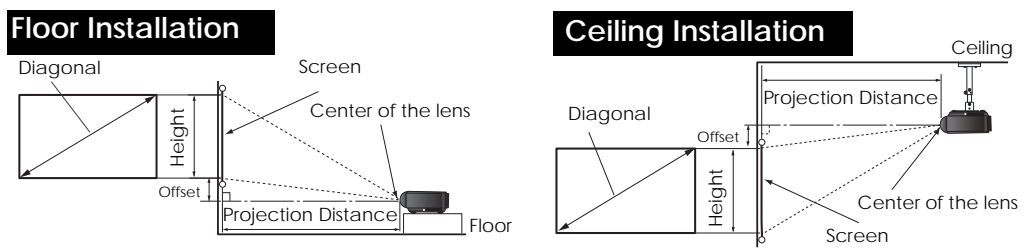

### <span id="page-12-3"></span>**16:9 (widescreen) ratio screen dimension table**

<span id="page-12-4"></span><span id="page-12-2"></span>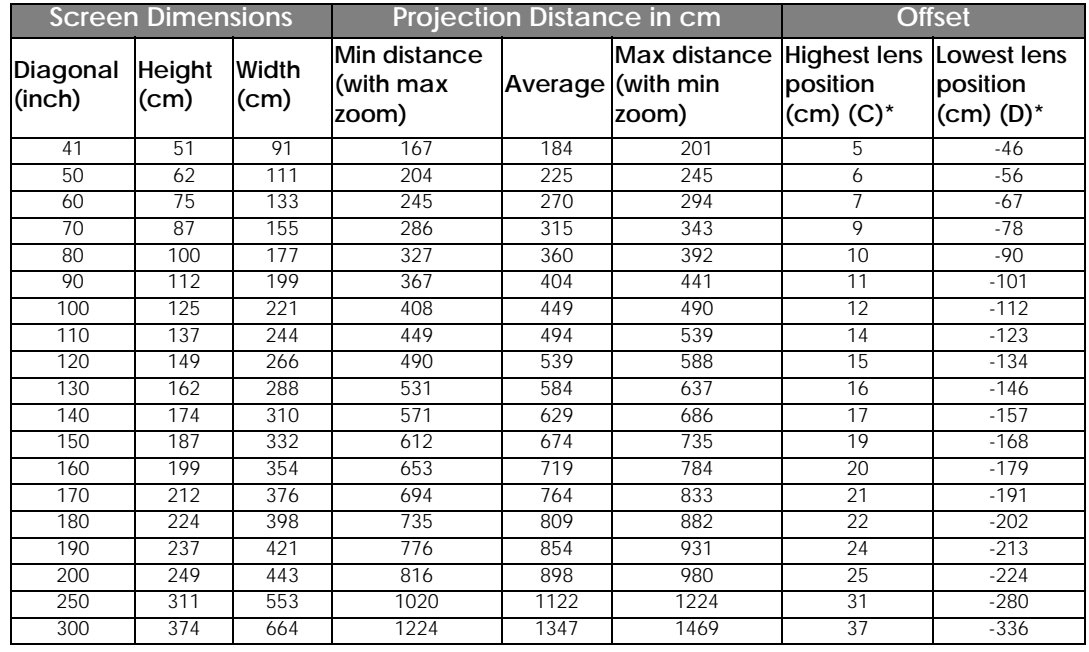

**\* See the pictures of ["Shifting the projection lens vertically" on page 11](#page-10-1) for the range of (C) and (D)**

**The above numbers are approximate and may be slightly different from the actual measurements. Only the recommended screen sizes are listed. If the your screen size is not in the table above, please contact your dealer for assistance.**

### <span id="page-13-0"></span>**Installation for a 4:3 ratio screen**

The illustrations and table below are provided for those users who already have 4:3 aspect ratio screens or intend to purchase 4:3 aspect ratio screens to view 16:9 ratio projected images.

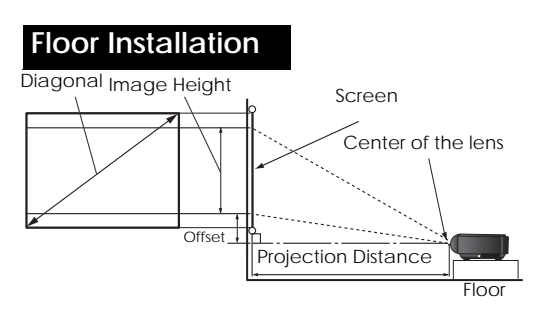

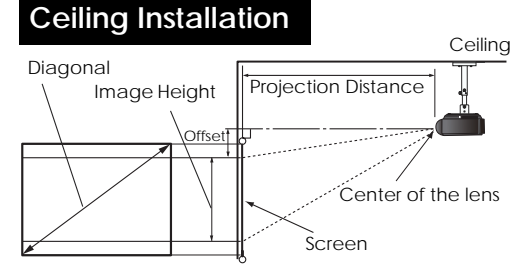

### <span id="page-13-1"></span>**4:3 (standard) ratio screen dimension table**

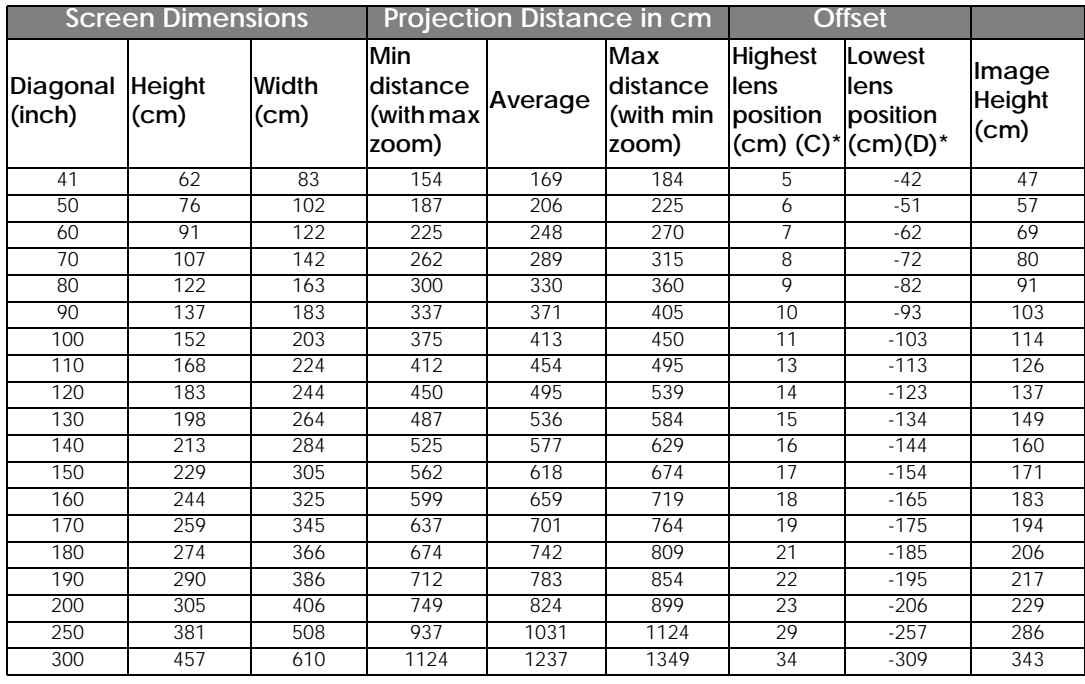

**\* See the pictures of ["Shifting the projection lens vertically" on page 11](#page-10-1) for the range of (C) and (D)**

**The above numbers are approximate and may be slightly different from the actual measurements. Only the recommended screen sizes are listed. If the your screen size is not in the table above, please contact your dealer for assistance.**

# <span id="page-14-0"></span>**Connecting with video equipment**

You can connect the projector to any type of video equipment, such as a VCR, DVD player, digital tuner, cable or satellite decoder, video game console or digital camera. You can also connect it to a desktop or laptop PC or Apple Macintosh system. However, it has no built-in speakers and cannot be connected to audio equipment.

The projector can be connected to multiple video equipment at the same time by using different cables. All you need to do is select the appropriate input for the projector to display.

#### **Best video quality**

The best available video connection method is HDMI. HDMI (High-Definition Multimedia Interface) supports uncompressed video data transmission between compatible devices like DTV tuners, DVD players and displays over a single cable. It provides pure digital viewing and listening experience.

See ["Connecting HDMI devices" on page 16](#page-15-0) for how to connect the projector to a HDMI device.

The RGBHV also provides high video quality that transmits Red, Green, Blue, Horizontal and Vertical sync signals separately on its own conductor.

See ["Connecting RGBHV devices" on page 16](#page-15-1) for how to connect the projector to a RGBHV device.

The next best video signal is Component Video (not to be confused with composite Video). Digital TV tuner and DVD players output Component Video natively, so if available on your devices, this should be your connection method of choice in preference to (composite) Video.

See ["Connecting component-video devices" on page 16](#page-15-2) for how to connect the projector to a component video device.

#### **Better video quality**

The S-Video method provides a better quality analog video than standard composite Video. If you have both composite Video and S-Video output terminals on your Video source device, you should elect to use the S-Video option.

#### **Least video quality**

Composite Video is an analog video and will result in a perfectly acceptable, but less than optimal result from your projector, being the least video quality of the available methods described here.

See ["Connecting S-Video or video devices" on page 17](#page-16-0) for how to connect the projector to an S-Video or composite Video device.

### <span id="page-14-1"></span>**Preparations**

When connecting a signal source to the projector, be sure to:

- 1. Turn off all equipment before making any connections.
- 2. Use only the correct type cables for each source with proper type plugs.
- 3. Ensure that all cable plugs are firmly fitted to the equipment sockets.

**T** Note that all cables shown in the following connection diagrams may not be supplied with the projector **(See ["Shipping contents" on page 5](#page-4-1) for details). Most cables are commercially available from electronics stores.** 

# <span id="page-15-0"></span>**Connecting HDMI devices**

You should use an HDMI cable when making connection between the projector and HDMI devices.

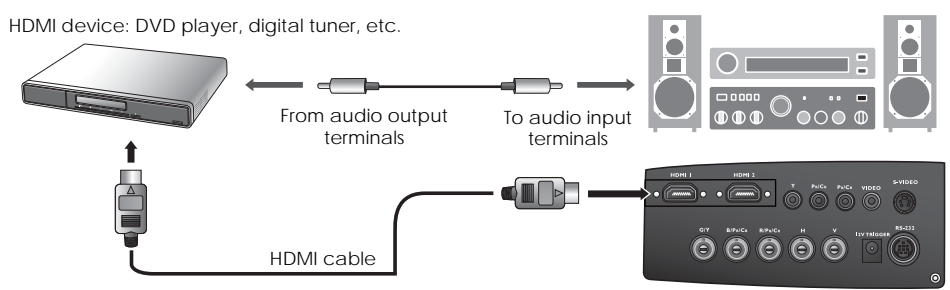

You should also connect the separate audio cable to a suitable audio amplifier.

### <span id="page-15-1"></span>**Connecting RGBHV devices**

Use a RGBHV video cable with 5 BNC male connectors for connection. Be sure to match the corresponding colors between the cables and the terminals.

AV equipment: DVD player, digital tuner, etc.

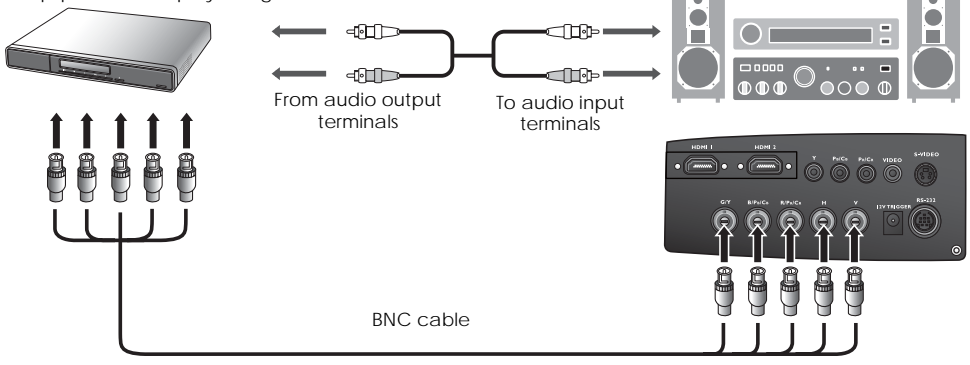

### <span id="page-15-2"></span>**Connecting component-video devices**

Be sure to match the corresponding colors between the cables and the terminals.

AV equipment: DVD player, digital tuner, etc.

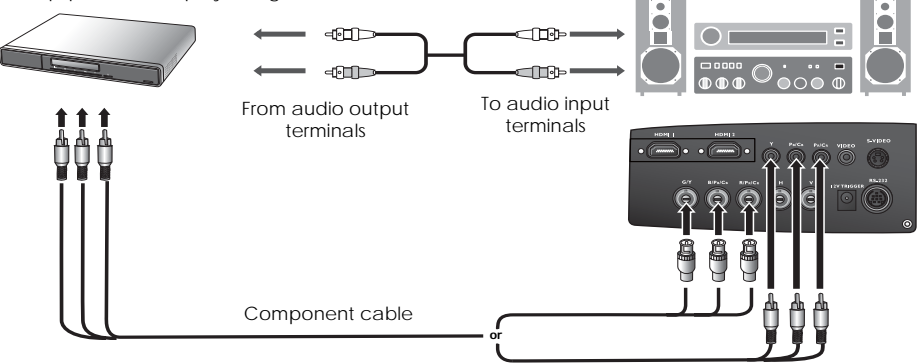

The RCA type component video sockets are provided for connection to video output devices. If you have a BNC type component video cable, you can alternatively connect through the BNC component video sockets.

You should also connect the separate audio cable to a suitable audio amplifier.

### <span id="page-16-0"></span>**Connecting S-Video or video devices**

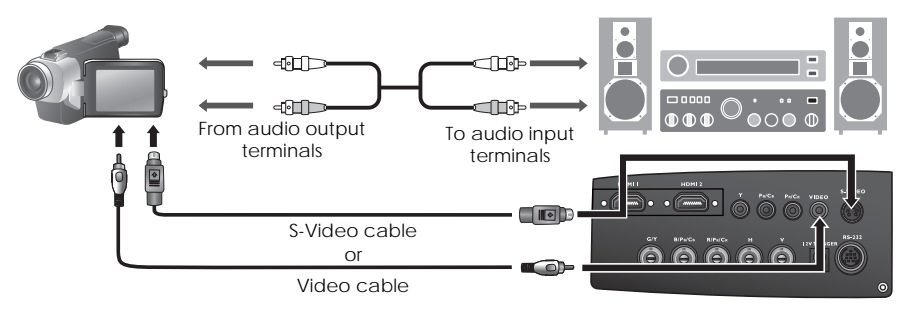

You need only connect S-Video or composite Video cable from the same device, never both at the same time. You should also connect the separate audio cable to a suitable audio amplifier.

**If you have already made a Component Video connection between the projector and the video source device, you need not connect to this device again using an S-Video or composite Video connection as this makes an unnecessary second connection of poorer picture quality. You need only connect using a composite Video connection if both Component Video and S-Video are not supplied on the video source device (for example, with some analog video cameras).**

#### <span id="page-16-1"></span>**Connecting a computer**

Connect the projector to a computer with a VGA-BNC cable.

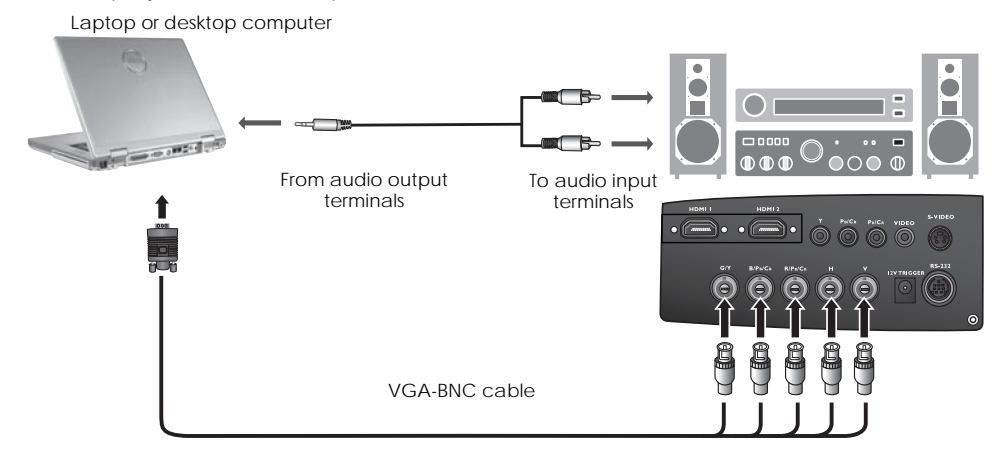

**If the selected video image is not displayed after the projector is turned on and the correct video source has been selected, please check that the video source device is turned on and operating correctly. Also check that the signal cables have been connected correctly.**

**Many laptops do not turn on their external video ports when connected to a projector. Usually a key combination like Fn + F3 or CRT/LCD key turns the external display on/off. Locate a function key labeled CRT/LCD or a function key with a monitor symbol on the laptop. Press Fn and the labeled function key simultaneously. Refer to your laptop's documentation to discover your laptop's key combination.**

# <span id="page-17-0"></span>**Using the projector**

### <span id="page-17-3"></span>**Preparations**

- 1. Plug in and turn all of the connected equipment on.
- 2. If not already in, plug the supplied power cable into the AC inlet on the rear of the projector and turn on the power switch.
- 3. Plug the power cable into a wall socket and turn the wall switch on.

# <span id="page-17-1"></span>**Turning the projector on**

Follow the steps below.

- 1. Make sure the Power light is orange after power has been applied and the main AC power switch is turned on.
- 2. Press and hold **POWER ( )** on the remote control to turn the projector on.
- 3. The fans will start operating, and a start-up image displays on the screen for a few seconds while it warms up.
- 4. If you are prompted for a password, press the arrow keys to enter a six digit password. See ["Utilizing the password](#page-19-2)  [function" on page 20](#page-19-2) for details.
- 5. "Source Searching..." will be displayed on the screen before the projector identifies the input signal. This message will remain on the screen until a valid signal is detected. See ["Selecting an input source" on page 18](#page-17-2) for details.

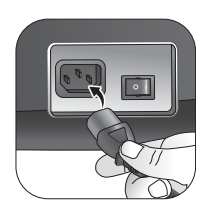

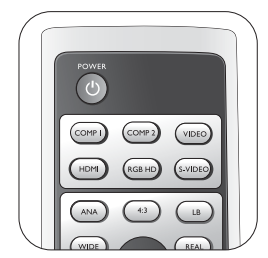

**The projector will not respond to further commands while it is warming up.**

6. If the horizontal frequency of the input signal exceeds the range of the projector, the message "Out of Range" will be displayed on the screen. This message will remain onscreen until you change the input signal to an appropriate source.

# <span id="page-17-2"></span>**Selecting an input source**

The projector can be connected to multiple equipment at the same time. When the projector is first turned on, it will attempt to reconnect with the input source which was in use when the projector was last shut down.

To select the video source:

### **• Using the remote control**

Press one of the Source buttons on the remote control. To switch between HDMI 1 and HDMI 2, press **HDMI** again.

- **Using the OSD menu**
- 1. Press **MENU** and then press  $\triangleleft / \triangleright$  until the **System** menu is highlighted.
- 2. Press ▼ to highlight **Input Source** and press **ENTER**. The source selection bar displays.
- 3. Press  $\triangle$ / $\triangledown$  repeatedly until your desired signal is selected and press **ENTER**. Once detected, the selected source information will display on the screen for seconds. If there is multiple equipment connected to the projector, you can go back to the source selection bar again to search for other signals.
- If you want the projector to automatically search for the signals, select **On** in the **System** > **Auto Source Search** menu.

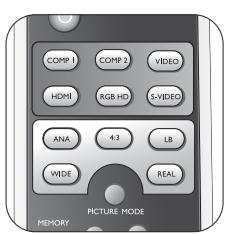

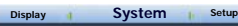

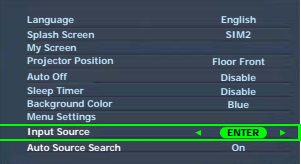

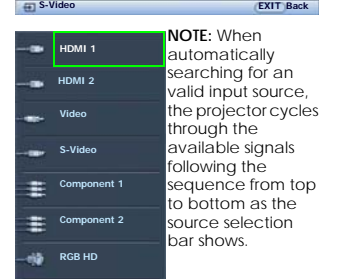

• If you want to use the PIP function, see ["Displaying more than one image source](#page-31-0)  [simultaneously" on page 32](#page-31-0) for details.

# <span id="page-18-0"></span>**Using the menus**

The projector is equipped with multilingual On-Screen Display (OSD) menus for making various adjustments and settings.

Below is the overview of the OSD menu.

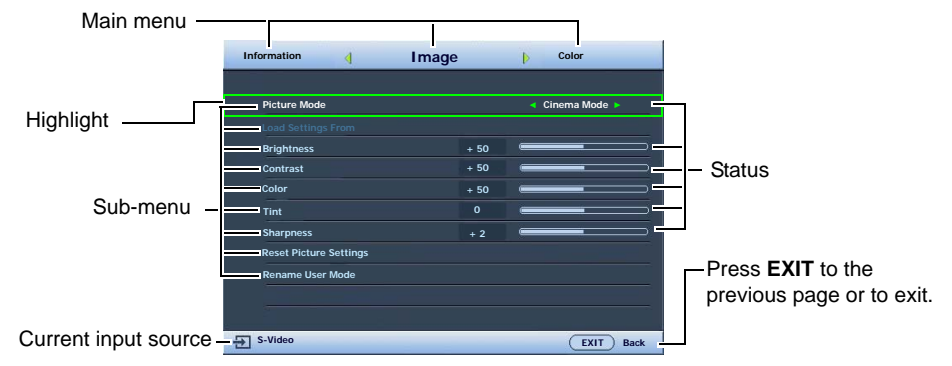

To use the OSD menus, please set the OSD menu to your familiar language first.

1. Press **MENU** on the remote control to turn the OSD menu on.

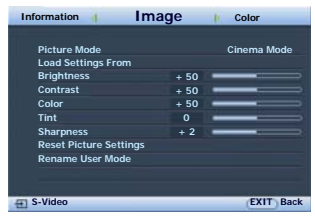

2. Use  $\blacktriangleleft$  / $\blacktriangleright$  to highlight the **System** menu.

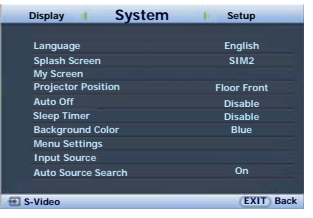

Press  $\blacktriangledown$  to highlight **Language** and press  $\blacktriangleleft$  / $\blacktriangleright$  to select a preferred language.

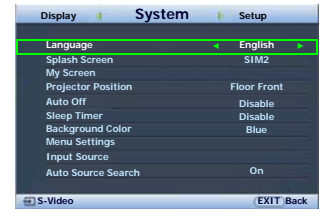

4. Press **MENU** once or **EXIT** twice\* on the remote control to leave and save the settings.

**\*The first press leads you back to the main menu and the second press closes the OSD menu.**

# <span id="page-18-1"></span>**Fine-tuning the image size and clarity**

1. Adjust the projected picture to the size that you need using the zoom ring.

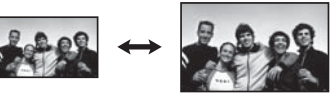

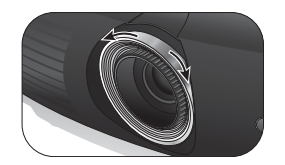

2. Then sharpen the picture by rotating the focus ring.

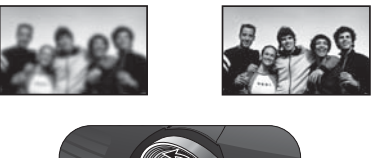

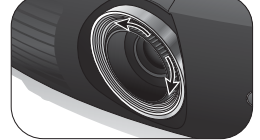

# <span id="page-19-0"></span>**Securing the projector**

### <span id="page-19-1"></span>**Using a security cable lock**

The projector has to be installed in a safe place to prevent stealing. If not, purchase a lock, like Kensington lock, to secure the projector. You can locate a Kensington lock slot on the left side of the projector. See item [11](#page-6-11) on page [7](#page-6-20) for details.

A Kensington security cable lock is usually the combination of key(s) and lock. Refer to the lock's documentation about how to use it.

### <span id="page-19-2"></span>**Utilizing the password function**

For security purposes and to help prevent unauthorized use, the projector includes an option for setting up password security. The password can be set through the On-Screen Display (OSD) menu. Once the password is set and this function is selected, the projector is passwordprotected. Users who do not know the correct password can not use the projector.

**You will be inconvenienced if you activate the password functionality and subsequently forget the password. Print out this manual (if necessary) and write the password you used in this manual, and keep the manual in a safe place for later recall.**

### **Setting a password**

**The Straig Straig as assword has been set and activated, the projector cannot be used unless the correct password is entered every time the projector is started.**

- 1. Press **MENU** on the remote control and then press  $\triangleleft / \triangleright$  until the **Setup** menu is highlighted.
- 2. Press ▼ to highlight **Password** and press **ENTER**. The **Password** page displays.
- 3. Highlight **Password** and press  $\triangleleft / \triangleright$  to select **On**. The **Input Password** page displays.
- 4. As the picture indicates, the four arrow keys  $(\triangle, \triangleright, \triangleright, \blacktriangleright, \triangleleft)$ respectively represent 4 digits (1, 2, 3, 4). According to the password you desire to set, press the arrow keys on the remote control to enter six digits for the password. If the function is used for the first time, enter the default password (1, 1, 1, 1, 1, 1) of the projector by pressing the arrow key  $\blacktriangle$  six times.

Once the password is set, the OSD menu returns to the **Password** page.

**IMPORTANT: The digits being input will display as asterisks onscreen. Write your selected password down here in this manual in advance or right after the password is entered so that it is available to you should you ever forget it.**

Password: \_\_ \_\_ \_\_ \_\_ \_\_ \_\_

5. To leave the OSD menu, press **MENU**.

### **If you forget the password**

If the password function is activated, you will be asked to enter the six-digit password every time you turn on the projector. If you enter the wrong password, the password error message as pictured to the right displays lasting for three seconds, and the **Input Password** page follows. You can retry by entering another six-digit password, or if you did not record the password in this

manual, and you absolutely do not remember it, you can use the password recall procedure. See ["Entering the password recall procedure" on page 21](#page-20-0) for details.

If you enter an incorrect password 5 times in succession, the projector will automatically shut down in a short time.

**Lamp settings Dust Filter Pattern High Altitude Mode Password Reset All Settings Setup ENTER Off System I** Setup **Information** 

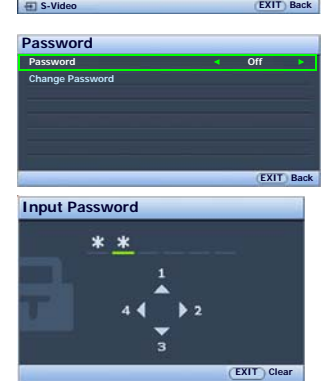

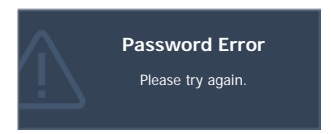

### <span id="page-20-0"></span>**Entering the password recall procedure**

- 1. Make sure the **Input Password** page displays on screen. Press and hold **PICTURE MODE** on the remote control for 3 seconds. The projector will display a coded number on the screen.
- 2. Write down the number and turn off your projector.
- 3. Seek help from the local service center to decode the number. You may be required to provide proof of purchase documentation to verify that you are an authorized user of the projector.

### **Changing the password**

- 1. Press **MENU** on the remote control and then press  $\blacktriangleleft/\blacktriangleright$  until the **Setup** menu is highlighted.
- 2. Press  $\triangle$  / $\blacktriangledown$  to highlight **Password** and press **ENTER**. The **Password** page displays.
- 3. Highlight **Change Password** and press **ENTER**. The **Input Current Password** page displays.
- 4. Enter the old password.
	- If the password is correct, the message '**Input New Password**' displays.
	- If the password is incorrect, the password error message displays lasting for three seconds, and the message '**Input Current Password**' displays for your retry. You can either press **MENU** to cancel the change or try another password.
- 5. Enter a new password. **IMPORTANT: The digits being input will display as asterisks on-screen. Write your selected password down here in this manual in advance or right after the password is entered so that it is available to you should you ever forget it.**

#### Password: **Keep this manual in a safe place.**

- 6. Confirm the new password by re-entering the new password.
- 7. You have successfully assigned a new password to the projector. Remember to enter the new password next time the projector is started.
- 8. To leave the OSD menu, press **MENU**.

### **Disabling the password function**

To disable password protection, go back to the **Setup** > **Password > Password** menu. Highlight **Password** and select **Off** by pressing / **.** The message '**Input Password**' displays. Enter the current password.

- If the password is correct, the OSD menu returns to the **Password** page with '**Off**' shown in the row of Password. You will not have to enter the password next time when turning on the projector.
- If the password is incorrect, the password error message displays lasting for three seconds, and the message '**Input Password**' displays for your retry. You can either press **MENU** to cancel the change or try another password.

Note that though the password function is disabled, you need to keep the old password in hand should you ever need to re-activate the password function by entering the old password.

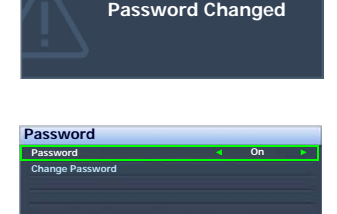

**EXIT B** 

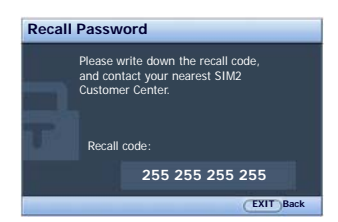

# <span id="page-21-0"></span>**Adjusting the projected image**

# <span id="page-21-1"></span>**Adjusting the projection angle**

There are four adjuster feet on the bottom of the projector. These can be used if necessary to change the projection angle. Screw the feet in or out as appropriate to aim and level the projection angle.

#### **If the screen and the projector are not perpendicular to each other, the**

**projected image becomes vertical trapezoidal. To correct this problem, see ["Correcting picture](#page-21-2)  [distortion" on page 22](#page-21-2) for details.**

## <span id="page-21-2"></span>**Correcting picture distortion**

Keystoning occurs when the projector is not perpendicular to the screen and is where the projected picture displays visible as a trapezoid shape like either of the following:

- Two parallel sides (left and right, or top and bottom) but is noticeably wider on either side.
- No parallel sides.

To correct the picture's shape, you can perform the following steps.

- 1. Adjust the projection angle. Move the projector to be in front of the center of the screen with the base of the lens level with the top or bottom edge of the screen.
- 2. If the picture is stilled distorted, or the projector is unable to be positioned as described above, you will need to manually correct the picture.
	- **Using the remote control**
	- i. Press one of the Arrow keys on the remote control  $($ ) to display the **Keystone** page.
	- ii. See step [iv](#page-21-3) below for further operation.
	- **Using the OSD menu**
	- i. Press **MENU** and then press  $\blacktriangleleft / \blacktriangleright$  until the **Display** menu is highlighted.
	- ii. Press to highlight **Keystone** and press **ENTER**. The **Keystone** page displays.
	- iii. Highlight **2D Keystone** and press **ENTER**. The keystone correction page displays.
	- iv. Press the key whose keystone icon is similar to the shape of the projected picture. Continue pressing the same key or press the other keys until you are satisfied with the shape.

<span id="page-21-3"></span>The values on the lower portion of the page change while pressing. When the values reach their maximum or minimum with repeated key presses, the picture's shape will stop changing. You will not be able to change the picture further in that direction.

### **Two parallel sides**

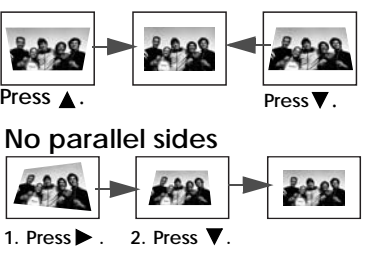

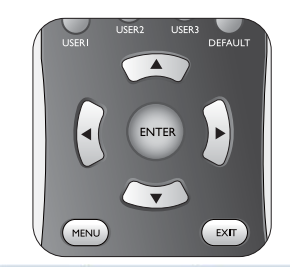

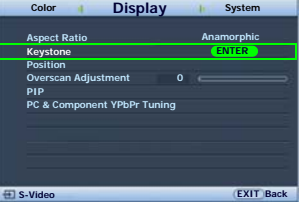

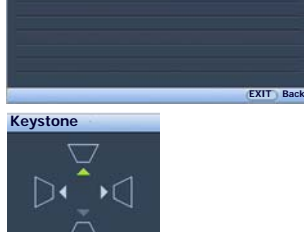

**EXIT Back**

**1 0**

**Keystone 2D Keystone ENTER**

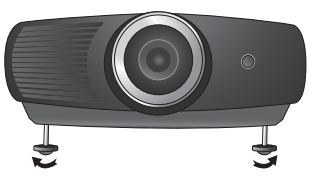

# <span id="page-22-0"></span>**Using the preset and user modes**

### <span id="page-22-1"></span>**Selecting a picture mode**

The projector is preset with several pre-defined picture modes so that you can choose one to suit your operating environment and input source picture type.

To select a picture mode that suits your need:

- **Using the remote control**
- 1. Press **PICTURE MODE** repeatedly or **USER 1**, **USER 2**, **USER 3** on the remote control until your desired mode is selected.
- **Using the OSD menu**
- 1. Press **MENU** and then press  $\blacktriangleleft / \blacktriangleright$  until the **Image** menu is highlighted.
- 2. Press ▼ to highlight **Picture Mode**.
- 3. Press  $\blacktriangleleft$  /  $\blacktriangleright$  until your desired mode is selected.

These modes consist of preset values suitable for various projection situations as described below:

- **Cinema Mode**: with well-balanced color saturation and contrast with a low brightness level. This is most suitable for enjoying movies in a totally dark environment (as you would find in a commercial cinema).
- **Dynamic Mode**: Maximizes the brightness of the projected image. This mode is suitable for environments where extrahigh brightness is required, such as using the projector in well lit rooms.
- **Standard**: Is slightly brighter than **Cinema Mode** mode, and suitable for use in rooms where there is a small amount of ambient light.
- **User 1**/**User 2**/**User 3**: Recalls the customized settings. See ["Setting the User 1/User 2/User 3](#page-23-0)  [mode" on page 24](#page-23-0) for details.

### **Fine-tuning the selected picture mode**

The pre-defined picture mode settings can be altered via the available items shown in the **Image** and **Color** menus.

To fine-tune the picture mode:

- 1. Press **MENU** and then press  $\blacktriangleleft/\blacktriangleright$  until the **Image** or **Color** menu is highlighted.
- 2. Press ▼ to highlight the item you want to adjust (from among **Brightness**, **Contrast**, **Color**, **Tint**, **Sharpness**, **Black Level**, **Clarity Control**, **Color Temperature**, **Gamma Selection**, **Brilliant Color, Color Management, IRIS) and press**  $\blacktriangleleft / \blacktriangleright$  **to set your desired value. Your** selection is automatically stored in the projector and associated with that input source. See ["Fine-tuning the picture quality" on page 25](#page-24-0) and ["Advanced picture quality controls"](#page-25-0)  [on page 26](#page-25-0) for details.

Each time you change the picture mode, the projector also changes the setting to the one which was last set for that particular picture mode on that particular input. If you change the input source, the most recently used picture mode and settings for that input and resolution will be restored.

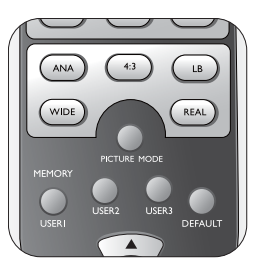

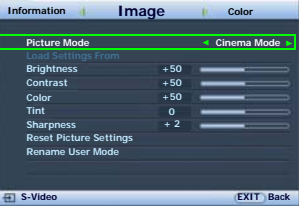

### <span id="page-23-0"></span>**Setting the User 1/User 2/User 3 mode**

There are three user-definable modes if the current available picture modes are not suitable for your need. You can use one of the picture modes (except the selected User mode) as a starting point and customize the settings.

- 1. In the **Image** menu, highlight **Picture Mode** and press  $\triangleleft$  / $\triangleright$ to select **User 1**, **User 2**, or **User 3** mode.
- 2. Press ▼ to highlight **Load Settings From**.

**This function is only available when User 1, User 2, or User 3 mode is selected up in the Picture Mode sub-menu item.**

- 3. Press **ENTER** to display the **Load Settings From** page.
- 4. Press  $\blacktriangledown$  to highlight a picture mode that is closest to your need and press **ENTER** and **EXIT**.
- 5. Press  $\blacktriangledown$  to select a sub-menu item to be changed and adjust the value with  $\triangleleft$  / $\triangleright$ . See "Fine-tuning the picture" [quality" on page 25](#page-24-0) and ["Advanced picture quality](#page-25-0)  [controls" on page 26](#page-25-0) for details.
- 6. When all settings have been done, press **MENU** to save and leave the settings.

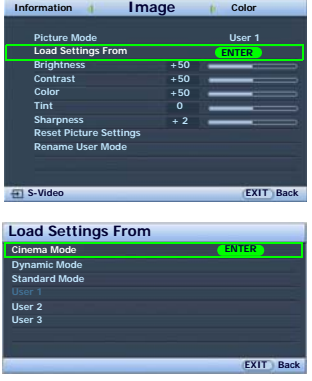

#### <span id="page-23-5"></span>**Renaming user modes**

You can change **User 1**, **User 2**, and **User 3** to the names easy to be identified or understood by the users of this projector. The new name can be up to 12 characters including English letters  $(A-Z, a-z)$ , digits  $(0-9)$ , and space  $($ ).

To rename user modes:

- 1. In the **Image** menu, highlight **Rename User Mode** and press **ENTER** to display the **Rename User Mode** page.
- <span id="page-23-1"></span>2. Press ▲/▼ to highlight the item you want to rename and press **ENTER**. The first letter will be highlighted by a white box.
- 3. Press  $\triangle$ / $\blacktriangledown$  to select the first character.
- <span id="page-23-2"></span>4. Press  $\blacktriangleright$  to move along until the new name is set and press **ENTER** to confirm.
- 5. Repeat steps [2-](#page-23-1)[4](#page-23-2) if you want to change the other names.

### <span id="page-23-6"></span>**Resetting the picture mode**

All of the adjustments you've done in the **Image** and **Color** menus can be returned to the factory preset values with a key press on the highlight of **Reset**.

To reset the picture mode to the preset factory values:

- <span id="page-23-3"></span>1. In the **Image** menu, highlight **Picture Mode** and press  $\blacktriangleleft/\blacktriangleright$  to select the picture mode (including **User 1**, **User 2**, or **User 3**) you want to reset.
- 2. Press ▼ to highlight **Reset Picture Settings** and press **ENTER**. The confirmation message displays.
- <span id="page-23-4"></span>3. Press  $\blacktriangleleft$  / $\blacktriangleright$  to highlight **Reset** and press **ENTER**. The picture mode will return to the factory preset settings.
- 4. Repeat steps [1-](#page-23-3)[3](#page-23-4) if you want to reset other picture modes.

**Do not to be confused with the Reset Picture Settings function here with the Reset All Settings in the Setup menu. The Reset All Settings function returns most of the settings to the factory preset values system wide. See ["Reset All Settings" on page 39](#page-38-0) for details.**

# <span id="page-24-0"></span>**Fine-tuning the picture quality**

No matter what picture mode you have selected, you are able to fine-tune those settings to fit every presentation purpose. Those adjustments will be saved to the Picture mode you are at when you exit the OSD menu.

### <span id="page-24-1"></span>**Adjusting Brightness**

Highlight **Brightness** in the **Image** menu and adjust the values by pressing  $\blacktriangleleft / \blacktriangleright$  on the remote control.

The higher the value, the brighter the picture. And lower the setting, darker the picture. Adjust this control so the black areas of the picture appear just as black and that detail in the dark areas is visible.

### <span id="page-24-2"></span>**Adjusting Contrast**

Highlight **Contrast** in the **Image** menu and adjust the values by pressing  $\blacktriangleleft$  /  $\blacktriangleright$  on the remote control.

The higher the value, the greater the contrast. Use this to set the peak white level after you have previously adjusted the

**Brightness** setting to suit your selected input and viewing environment.

### <span id="page-24-3"></span>**Adjusting Color**

Highlight **Color** in the **Image** menu and adjust the values by pressing  $\blacktriangleleft / \blacktriangleright$  on the remote control.

Lower setting produces less saturated colors; setting to the minimum value makes the image black and white. If the setting is too high, colors on the image will be overpowering, which makes the image unrealistic.

### <span id="page-24-4"></span>**Adjusting Tint**

Highlight **Tint** and adjust the values by pressing  $\triangleleft / \triangleright$  on the remote control.

The higher the value, the more reddish the picture becomes. The lower the value, the more greenish the picture becomes.

### <span id="page-24-5"></span>**Adjusting Sharpness**

Highlight **Sharpness** and adjust the values by pressing  $\triangleleft / \triangleright$  on the remote control.

The higher the value, the sharper the picture becomes. The lower the value, the softer the picture becomes.

The **Brightness**, **Color**, **Contrast**, **Tint** functions can also be accessible by pressing **BRIGHTNESS**, **COLOR**, **CONTRAST**, **TINT** on the remote

control to display the adjustment bar and then you can press  $\triangleleft$ to adjust the values.

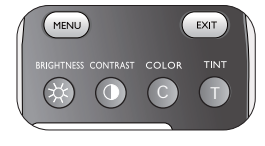

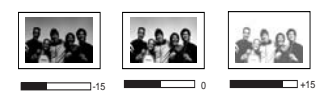

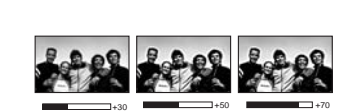

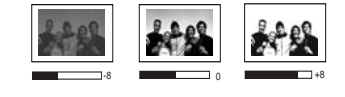

# <span id="page-25-0"></span>**Advanced picture quality controls**

There are more advanced functions in the **Color** menu to be adjusted to your preference. To save the settings, just press **MENU** to leave the OSD menu.

### <span id="page-25-1"></span>**Setting Black Level**

Highlight **Black Level** and press  $\blacktriangleleft / \blacktriangleright$  on the remote control to select **0 IRE** or **7.5 IRE**.

The grayscale video signal is measured in IRE units. In some areas which use NTSC TV standard, the grayscale is measured from 7.5 IRE (black) to 100 IRE (white); however, in other areas which use PAL equipment or Japanese NTSC standard, the grayscale is measured from 0 IRE (black) to 100 IRE (white). We suggest that you check the input source if it is with 0 IRE or 7.5 IRE, then select accordingly.

### <span id="page-25-2"></span>**Controlling image clarity**

You may have static or noisy projected pictures.

To achieve better picture clarity:

- 1. Highlight **Clarity Control** and press **ENTER** on the remote control to display the **Clarity Control** page.
- 2. Press  $\triangle$ / $\blacktriangledown$  to select the item you want to adjust and press  $\triangleleft$  / $\triangleright$  to set the desired value.
	- **Noise Reduction**: Reduces electrical image noise caused by different media players. The higher the setting, the less the noise.
	- **Detail Enhancement**: Sharpens the image. The higher the setting, the more details the image reveals.
	- **Luma Transmission** (Luminance Transmission Improvement): Enhances picture brightness. The higher the setting, the more distinct the effect.
	- **Chroma Transmission** (Chroma Transmission Improvement): Reduces color smear. The higher the setting, the more distinct the effect.

### <span id="page-25-3"></span>**Selecting a color temperature**\*

Highlight **Color Temperature** and select a preferred setting by pressing  $\blacktriangleleft$  /  $\blacktriangleright$  on remote control.

There are several color temperature settings available.

- 1. **Lamp Native:** With the lamp's original color temperature and higher brightness. This setting is suitable for environments where high brightness is required, such as projecting pictures in well lit rooms.
- 2. **Warm:** Makes pictures appear reddish white.
- 3. **Normal:** Maintains normal colorings for white.
- 4. **Cool:** Makes pictures appear bluish white.
- 5. **User 1**/**User 2**/**User 3**: Recalls the settings customized in the **Color Temperature User\_ Fine Tuning** menu. See ["Setting a](#page-26-0)  [preferred color temperature" on page 27](#page-26-0) for details.

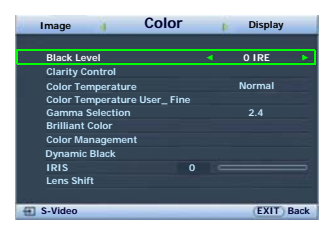

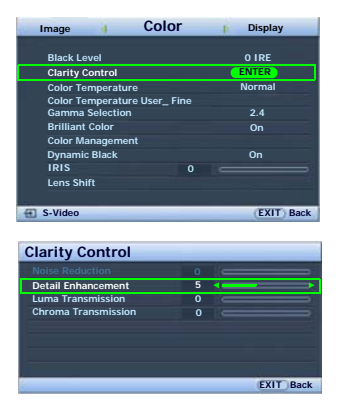

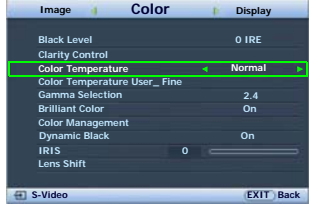

\*About color temperatures: There are many different shades that are considered to be "white" for various purposes. One of the common methods of representing white color is known as the "color temperature". A white color with a low color temperature appears to be reddish white. A white color with a high color temperature appears to have more blue in it.

### <span id="page-26-0"></span>**Setting a preferred color temperature**

To set a preferred color temperature:

- 1. Highlight **Color Temperature** and select **User 1**, **User 2**, or **User 3** by pressing  $\blacktriangleleft$  /  $\blacktriangleright$  on the remote control.
- 2. Press  $\blacktriangledown$  to highlight **Color Temperature User\_ Fine Tuning** and press **ENTER**. The **Color Temperature User\_ Fine Tuning** page displays.

The menu name 'User' corresponds with the setting selected in Color Temperature.

- 3. Press  $\triangle$ / $\blacktriangledown$  to highlight the item you want to change and adjust the values by pressing  $\blacktriangleleft$  /  $\blacktriangleright$  .
	- **Red Gain**/**Green Gain**/**Blue Gain**: Adjusts the contrast levels of Red, Green, and Blue.
	- **Red Offset**/**Green Offset**/**Blue Offset**: Adjusts the brightness levels of Red, Green, and Blue.
- 4. To save and leave the settings, press **MENU** once or **EXIT** twice.

#### <span id="page-26-1"></span>**Color Management**

In most installation situations, color management will not be necessary, such as in classroom, meeting room, or lounge room situations where lights remain on, or where building external windows allow daylight into the room.

Only in permanent installations with controlled lighting levels such as boardrooms, lecture theaters, or home theaters, should color management be considered. Color management provides fine color control adjustment to allow for more accurate color reproduction, should you require it.

Proper color management can only be achieved under controlled and reproducible viewing conditions. You will need to use a colorimeter (color light meter), and provide a set of suitable source images to measure color reproduction. These tools are not provided with the projector, however, your projector supplier should be able to provide you with suitable guidance, or even an experienced professional installer.

The **Color Management** provides six sets (RGBCMY) of colors to be adjusted to favorite colors. When you select each color, you can independently adjust its color range and saturation according to your preference.

To adjust and store the settings:

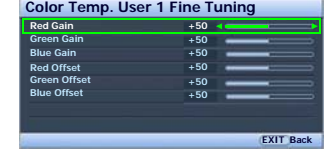

- 
- 28 Using the projector
- 1. In the **Color** menu, highlight **Color Management** and press **ENTER**. The **Color Management** page displays.
- 2. Highlight **Primary Color** and press  $\blacktriangleleft / \blacktriangleright$  to select a color from among **Red**, **Yellow**, **Green**, **Cyan**, **Blue**, and **Magenta**.
- 3. Press  $\blacktriangledown$  to highlight **Range** and press  $\blacktriangleleft$  / $\blacktriangleright$  to select the color range you wish to make adjustment. The bigger the range, the more proportions of its two adjacent colors the color contains.

Please refer to the illustration to the right for how the colors relate to each other. For example, if you select **Red** and set its range at 0, only pure red is selected. Increasing its range will include both the red color close to yellow and red color close to magenta.

4. Press ▼ to highlight Saturation and adjusts the color saturation level by pressing  $\blacktriangleleft / \blacktriangleright$ . If you select **Red** and set its range at 0, only the saturation of the pure red will be affected.

#### **Saturation is the amount of that color in a video picture. Lower settings produce less saturated colors; a setting of "0" removes that color from the image entirely. If the saturation is too high, that color will be overpowering and unrealistic.**

5. To leave and save the settings, press **MENU** once or **EXIT** twice.

### <span id="page-27-1"></span>**Adjusting Brilliant Color**

This feature utilizes a new color-processing algorithm and system level enhancements to enable higher brightness while providing truer, more vibrant colors in picture. When set to "**Off**", Brilliant Color is disabled.

### <span id="page-27-0"></span>**Selecting a Gamma setting**

Highlight **Gamma Selection** and select a preferred setting by pressing  $\blacktriangleleft / \blacktriangleright$  on the remote control.

Gamma refers to the relationship between input source and picture brightness.

• Gamma 2.2

Increases the average brightness of the picture. Best for a lit environment, meeting room or family room.

- Gamma 2.4/2.5 Best for viewing movies in a darken environment.
- Gamma 2.6/2.8

Best for viewing movies which are mostly composed of dark scenes.

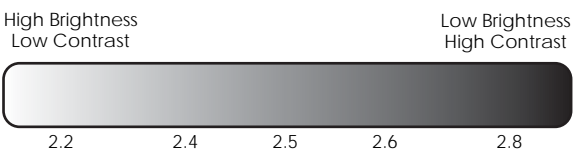

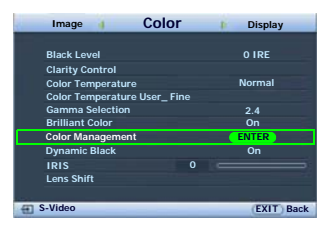

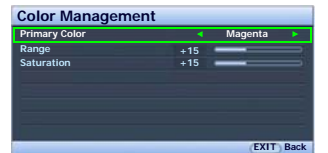

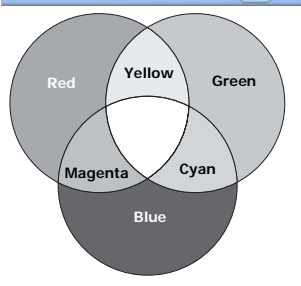

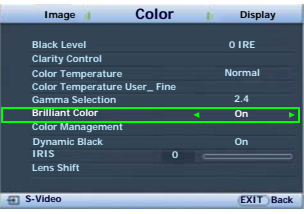

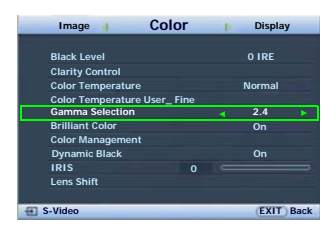

### <span id="page-28-1"></span>**Adjusting contrast ratio via IRIS**

The contrast ratio is the measurement of the difference between the brightest whites and the darkest blacks a display can show. This projector has a very high contrast ratio which can reveal subtle color detail not possible with projectors which have a lower contrast ratio. You can adjust the contrast level to allow for ambient lighting levels within the room which may affect color detail. Make sure **Dynamic Black** in the **Color** menu is set to "**On**" before you can adjust the contrast ratio.

To manually adjust the contrast ratio,

#### **• Using the remote control**

- 1. Press **IRIS**. The adjustment bar displays.
- 2. Press  $\triangleleft$  to lower the contrast and increase brightness, or  $pres$  to raise the contrast and decrease brightness.
- **Using the OSD menu**
- 1. Press **MENU** and then press  $\triangleleft / \triangleright$  until the **Color** menu is highlighted.
- 2. Press  $\blacktriangledown$  to highlight **IRIS**.
- 3. Press  $\blacktriangleleft$  to lower the contrast and increase brightness, or  $pres$  to raise the contrast and decrease brightness.

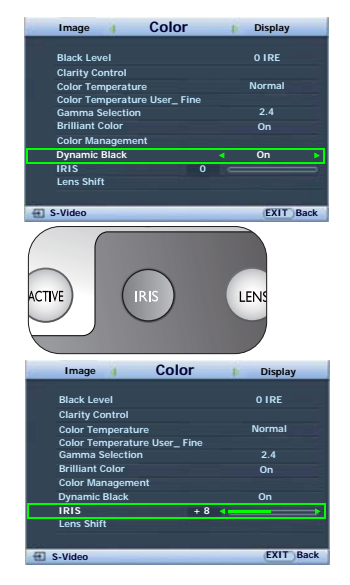

# <span id="page-28-0"></span>**Selecting the aspect ratio**

The "aspect ratio" is the ratio of the image width to the image height. Digital TV is usually in 16:9 ratio, which is the default for this projector, and most analog TV signals and DVDs are in 4:3 ratio.

With the advent of digital signal processing, digital display devices like this projector can dynamically stretch and scale the image output to a different aspect than that of the image input source. Images can be stretched in a linear manner so the whole of the image is stretched equally, or non-linearly, which distorts the image.

To change the projected picture ratio (no matter what aspect the source is):

#### **• Using the remote control**

Press one of the aspect ratio buttons to suit the format of the video signal and your display requirements.

- **Using the OSD menu**
- 1. Press **MENU** and then press  $\triangleleft / \triangleright$  until the **Display** menu is highlighted.
- 2. Press  $\blacktriangledown$  to highlight **Aspect Ratio**.
- 3. Press  $\blacktriangleleft / \blacktriangleright$  to select an aspect ratio to suit the format of the video signal and your display requirements.

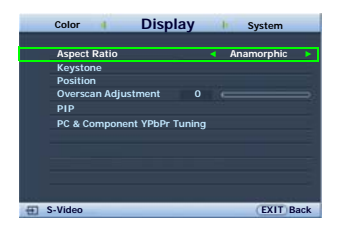

### **About the aspect ratio**

- 1. **Anamorphic** (**ANA**): Scales an image so that it is displayed in the center of the screen with a 16:9 aspect ratio. This setting stretches and resizes linearly, except that it treats the vertical and horizontal dimensions independently. It stretches the height of the source image until it reaches the full projected height, and stretches the width of the source image until it reaches the full projected width. This may alter the projected aspect, depending upon the original aspect of the source image. Anamorphic is most suitable for images which are already in a 16:9 aspect, like high definition TV, as it displays them without aspect alteration.
- 2. **4:3**: Scales a picture so that it is displayed in the center of the screen with a 4:3 aspect ratio. This is most suitable for 4:3 pictures like computer monitors, standard definition TV and 4:3 aspect DVD movies, as it displays them without aspect alteration.
- 3. **Letter Box** (**LB**): Scales a picture to fit the projector's native resolution in its horizontal width and resize the picture's height to the 3/4 of the projection width. This may produce a picture greater in height than can be displayed, so part of the picture is lost (not displayed) along the top and bottom edges of the projection. This is suitable for the display of movies which are presented in letter box format (with black bars on the top and bottom).
- 4. **Wide**: Stretches the picture horizontally in a non-linear manner, that is, the edges of the picture are stretched more than the center of the picture to prevent distortion of the central part of the picture. This is suitable for occasions where you want to stretch the width of a 4:3 aspect picture to the width of a 16:9 aspect screen. It does not alter the height. Some widescreen movies have been produced with their width squashed down to the width of a 4:3 aspect, and are best viewed when restretched back to their original width using this setting.
- 5. **Real**: This setting displays the image in a one-to-one pixel mapping without alteration or resize in the centre of the projection. This is most suitable for use with PC and RGBHD source inputs.

**T** The black portions are inactive areas and the white portions are active **areas. OSD menus can be displayed on those unused black areas.**

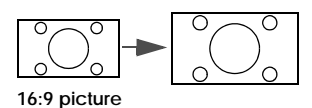

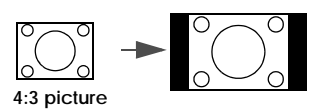

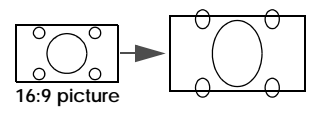

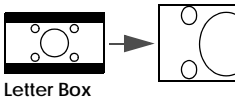

**format picture**

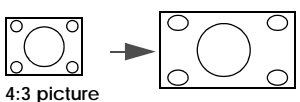

**4:3 picture**

### **Using anamorphic lenses (optional)**

Anamorphic lenses allow you to convert 16:9 projectors to the full 2.35:1 aspect ratio of most of major motion pictures, showing the best movies without letterbox bars at top and bottom of images while increasing resolution by 33% and brightness by 20%.

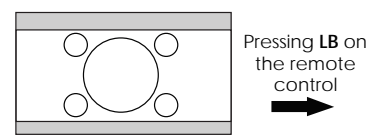

2.35:1 aspect ratio image

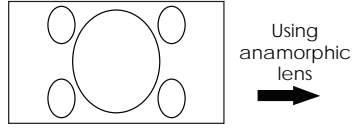

2.35:1 aspect ratio image using the entire resolution of the 16:9 display

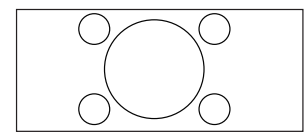

2.35:1 aspect ratio image in a 2.35:1 display area

You may need a 2.35:1 screen to display the 2.35:1 images.

# <span id="page-30-0"></span>**Operating in a high altitude environment**

We recommend you activate **High Altitude Mode** when your environment is higher than 1500 meters (around 4920 feet) above sea level, or whenever the projector will be used for extended periods of time (>10 hours) without shutdown.

To activate **High Altitude Mode**:

- 1. Press **MENU** and then press  $\triangleleft / \triangleright$  until the **Setup** menu is highlighted.
- 2. Press ▼ to highlight **High Altitude Mode**.
- 3. Press  $\blacktriangleleft / \blacktriangleright$  to select **On**. A confirmation message displays.
- 4. Highlight **Yes** and press **ENTER**.

Operation under **High Altitude Mode** may cause a higher decibel operating noise level because of increased fan speed necessary to improve overall system cooling and performance.

If you use this projector under other extreme conditions excluding the above, it may display auto shut-down symptoms, which is designed to protect your projector from over-heating. In cases like this, you should switch to **High Altitude Mode** to solve these symptoms. However, this is not to state that this projector can operate under any and all harsh or extreme conditions.

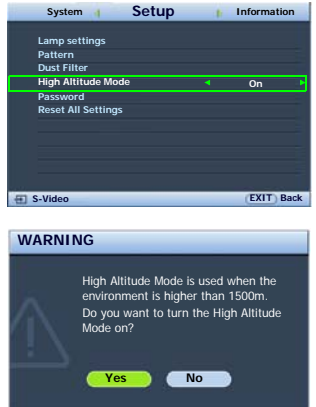

# <span id="page-31-0"></span>**Displaying more than one image source simultaneously**

Your projector is capable of displaying pictures simultaneously from two input sources, which can be used to enhance your presentation in an interesting way. Ensure the signals you want to display are correctly connected to the projector.

To display the PIP window:

#### **• Using the remote control**

Press **PIP** to display the **PIP** page and make adjustments by following the steps starting from step [3](#page-31-1) in the section ["Using the](#page-31-2)  [OSD menu"](#page-31-2) below.

When the PIP window is on, to change the PIP window size, press **SIZE** repeatedly until a desired size is selected.

When the PIP window is on, to change the PIP window position, press **POSITION** repeatedly until a desired position is selected.

When the PIP window is on, to highlight one of the sources to make adjustments, press **ACTIVE** repeatedly until the source is selected.

#### <span id="page-31-2"></span>**• Using the OSD menu**

- 1. Press **MENU** and then press  $\triangleleft/\triangleright$  until the **Display** menu is highlighted.
- 2. Press to highlight **PIP** and press **ENTER**. The **PIP** page displays.
- <span id="page-31-1"></span>3. Highlight **PIP** and press  $\blacktriangleleft / \blacktriangleright$  to select **On**.

The projector will select two currently active signals to display and the last viewed picture will be displayed on the big screen as a main source.

The PIP function is effective at below source combination.

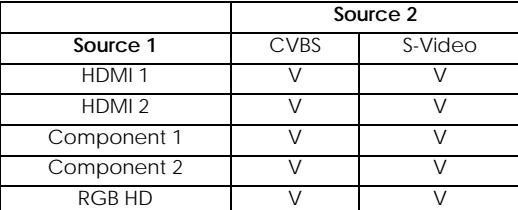

- 4. To change the **Main Source** or **Second Source**, press  $\blacktriangledown$  to highlight **Main Source** or **Second Source** and press **ENTER**. The source selection bar displays.
- 5. Use  $\triangle$ / $\nabla$  to highlight the source you want to display for the main (bigger) or second (smaller) window, and press **ENTER** to save the setting and go back to the **PIP** page.
- 6. To make OSD settings to one of the two sources (main or second), highlight **Active Window** and press  $\blacktriangleleft$  / $\blacktriangleright$  to select the source you want to make adjustments.

**The settings made on the OSD menus will only take effect on the active window. See "Disabled functions" [for the active windows" on page 33](#page-32-2) for exceptions.**

- 7. To change the position of the smaller picture, highlight **Position** and press  $\blacktriangleleft/\blacktriangleright$ repeatedly until a suitable position is selected.
- 8. To resize the small picture, highlight **Size** and press  $\blacktriangleleft / \blacktriangleright$  to set the PIP size among **Small** or **Large**.
- 9. To save the settings and leave the OSD menu, press **MENU** once or **EXIT** repeatedly until the menu disappears.

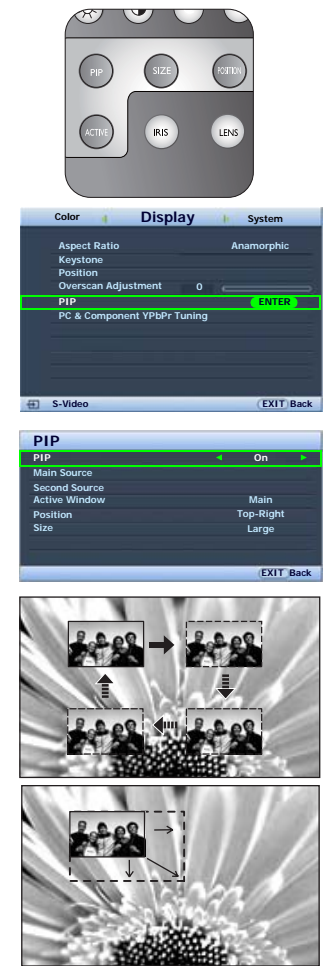

#### <span id="page-32-2"></span>**Disabled functions for the active windows**

The following OSD menu functions cannot work on the active windows for the **PIP**: **My Screen**, **Auto Source Search**.

# <span id="page-32-0"></span>**Creating your own startup screen**

In addition to selecting the projector preset startup screen from among **SIM2** or **Blue** screen, you can make your own startup screen that is a picture projected from your computer or video source.

To create your own startup screen, project the picture you want to use as your startup screen from either a computer or video source. The rest steps are as follows.

#### **• Using the OSD menu**

- 1. Press **MENU** and then press  $\triangleleft / \triangleright$  until the **System** menu is highlighted.
- 2. Press to highlight **My Screen** and press **ENTER**. A confirmation message displays.
- 3. Press **ENTER** again.
- 4. The message '**Screen Capturing...**' displays while the projector is processing the picture. Please wait.
- 5. If the action is successful, you see the message '**Captured Succeeded**' on the screen. The captured picture is saved as **My Screen**.

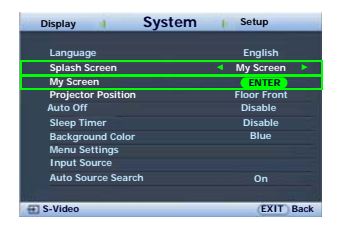

6. To view the captured picture displayed as the startup screen, set **My Screen** in the **System** > **Splash Screen** menu and restart the projector.

In the unlikely event that the capturing action fails, change your target picture.

# <span id="page-32-1"></span>**Personalizing the projector menu display**

The On-Screen Display (OSD) menus can be set according to your preferences. The following settings do not affect the projection settings, operation, or performance.

- **Rename User Mode**: See ["Renaming user modes" on page 24](#page-23-5) for details.
- **Menu Display Time** in the **System** > **Menu Settings** menu sets the length of time the OSD will remain active after your last key press. The time length ranges from 5 to 30 seconds in 5-second increments. Use  $\blacktriangleleft$  / $\blacktriangleright$  to select a suitable time.
- **Menu Position** in the **System** > **Menu Settings** menu sets the OSD position in five locations. Use  $\blacktriangleleft$  / $\blacktriangleright$  to select a preferred position.
- **Language** in the **System** menu sets your familiar language for the On-Screen (OSD) Menus. See ["Using the menus" on page 19](#page-18-0) for details.
- **Splash Screen** in the **System** menu sets a preferred screen to be displayed during projector start-up. See ["Creating your own startup screen" on page 33](#page-32-0) for details.

# <span id="page-33-0"></span>**Turning the power off**

To turn the projector off, press **POWER ( )** on the remote control and a warning message appears. Press **POWER** again.

- The Power indicator light flashes orange and the fans run for about 90 seconds to cool the lamp. The projector will not respond to any commands until the cooling process is complete.
- Then, the Power indicator light is a steady orange once the cooling process has finished and fans stop.
- If the projector will not be used for an extended period, turn the main power switch off and unplug the power cable from the power outlet.
- To protect the lamp, the projector will not respond to any commands during the cooling process.

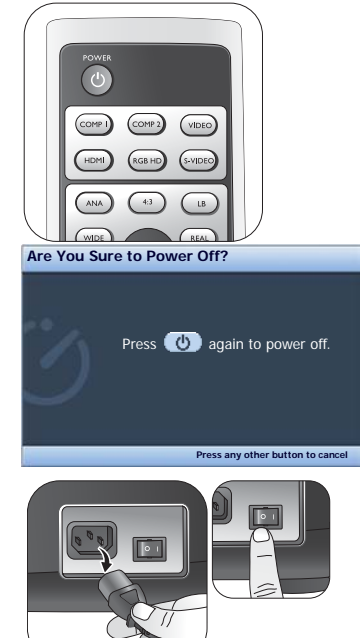

# <span id="page-34-0"></span>**On-Screen Display (OSD) menus**

### **On-Screen Display (OSD) structure**

Please note that the on-screen display (OSD) menus vary according to the signal type selected.

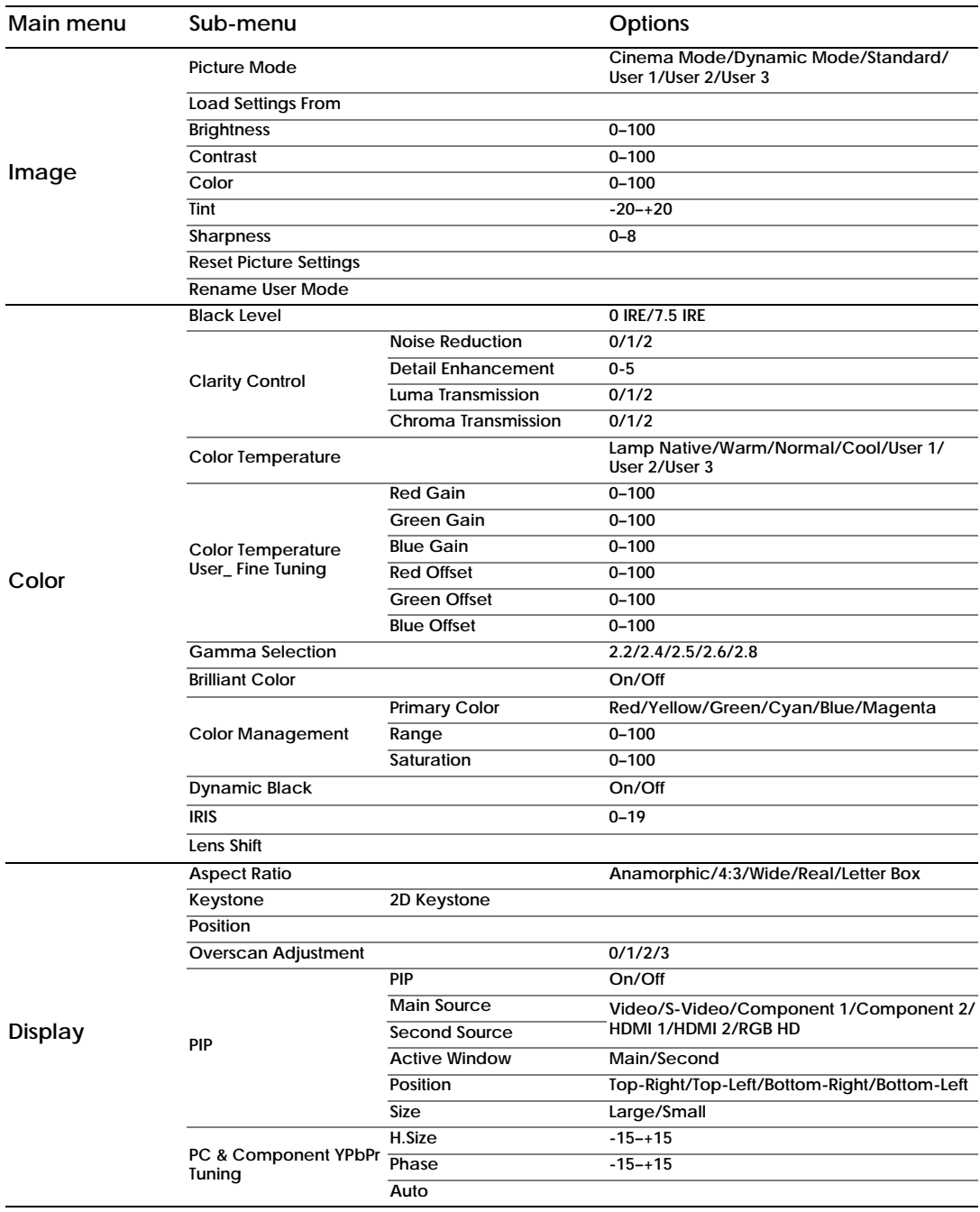

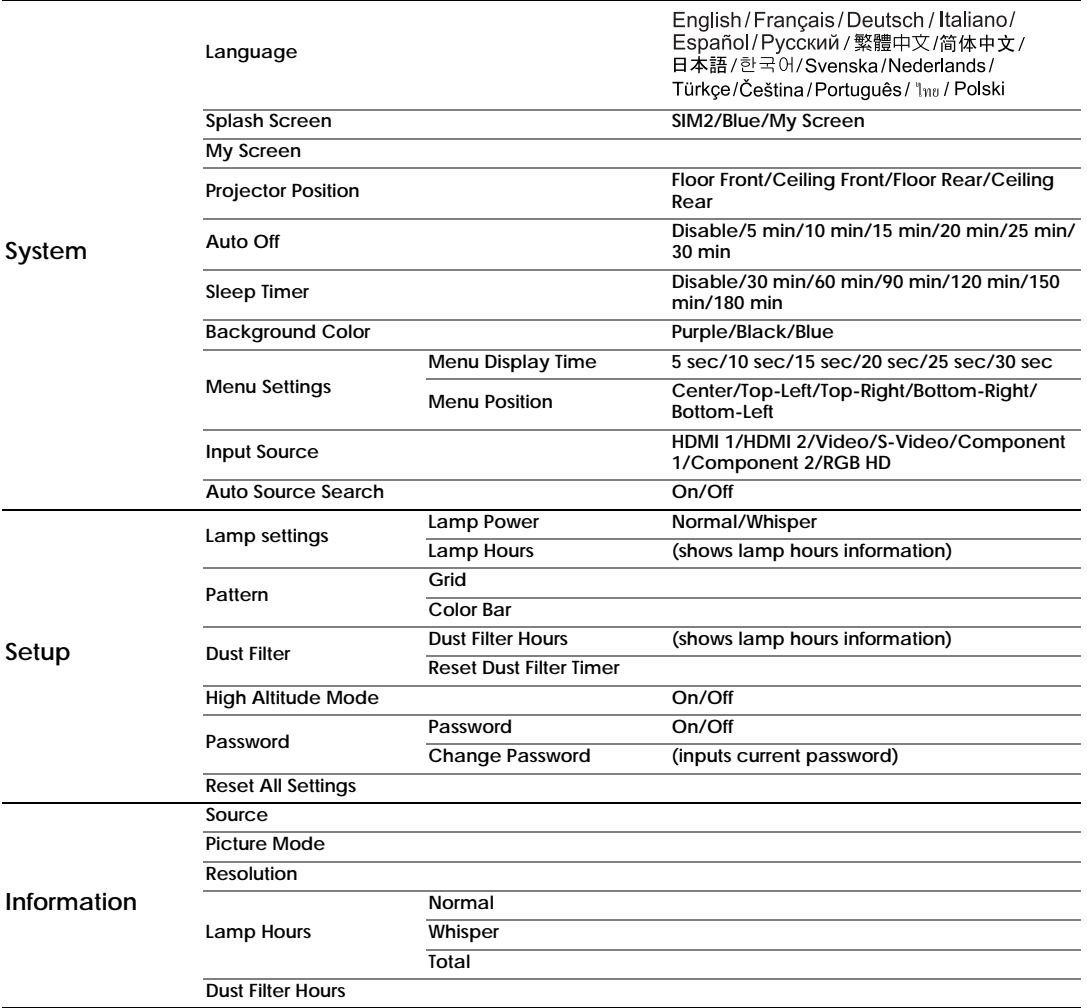

Note that the menu items are available when the projector detects at least one valid signal. If there is no equipment connected to the projector or no signal detected, limited menu items are accessible.

The default values listed in this manual, especially on pages [37](#page-36-0)[-39](#page-38-1), are for reference only. They may vary from the projectors due to the continuous improvement to the products.

### <span id="page-36-0"></span>**Image menu**

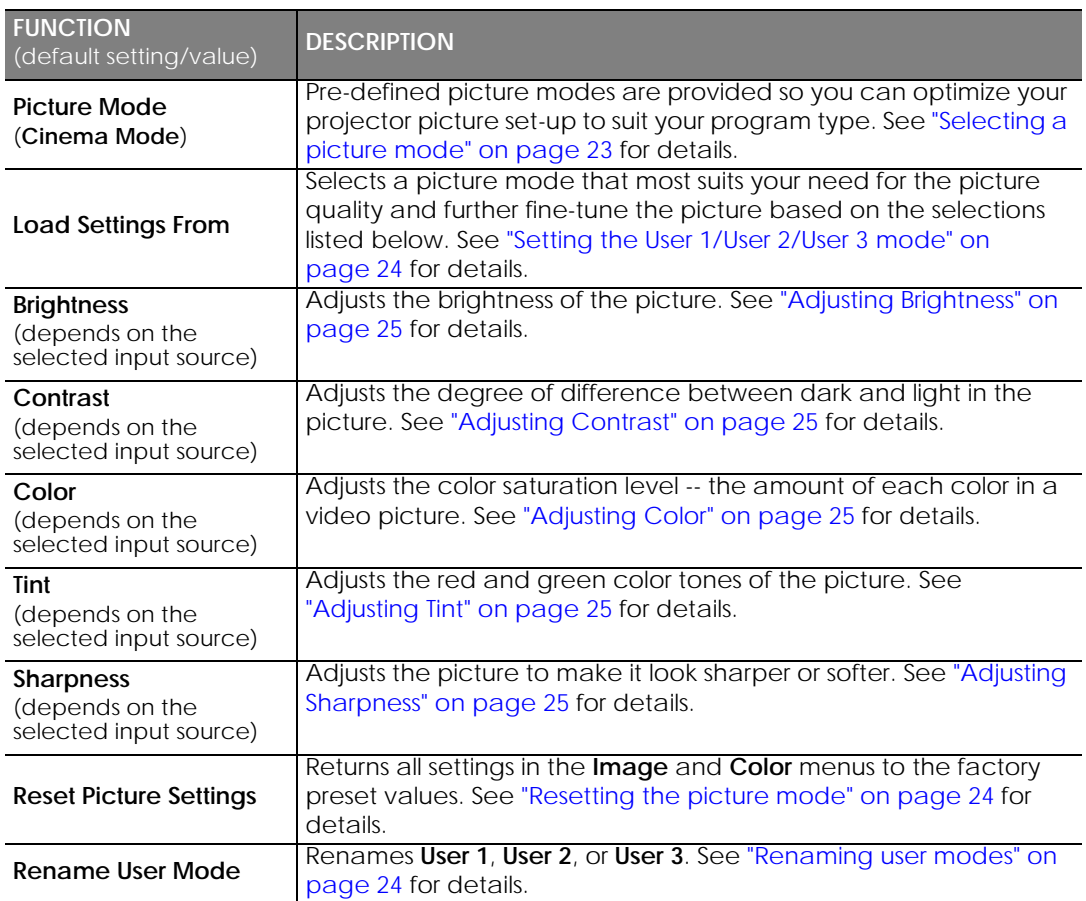

### **Color menu**

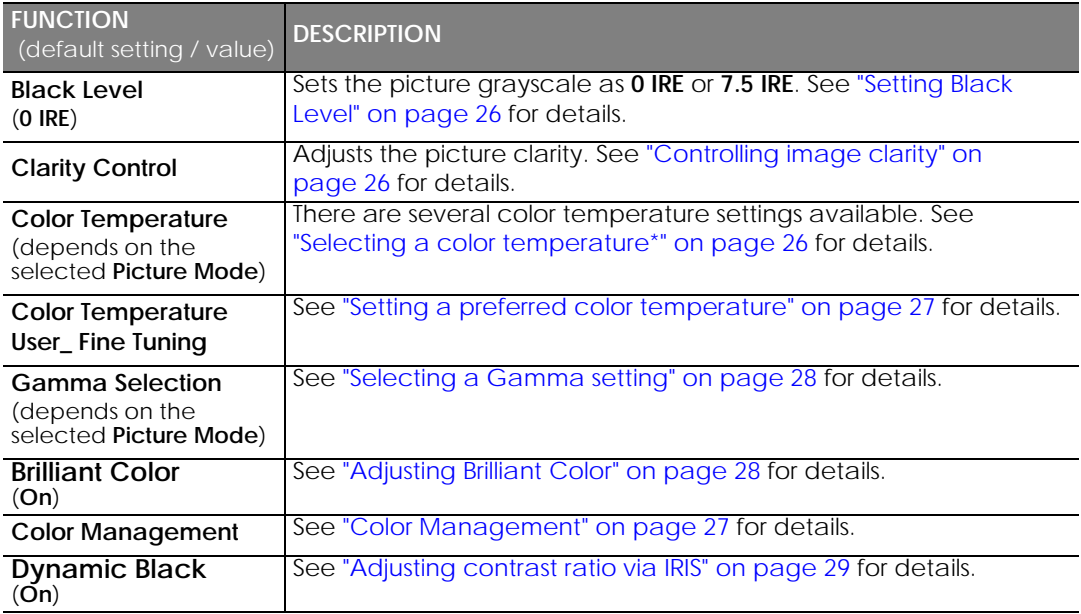

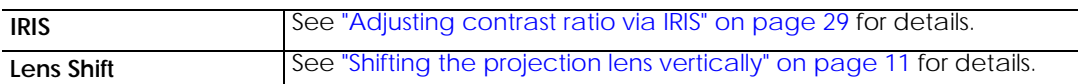

### **Display menu**

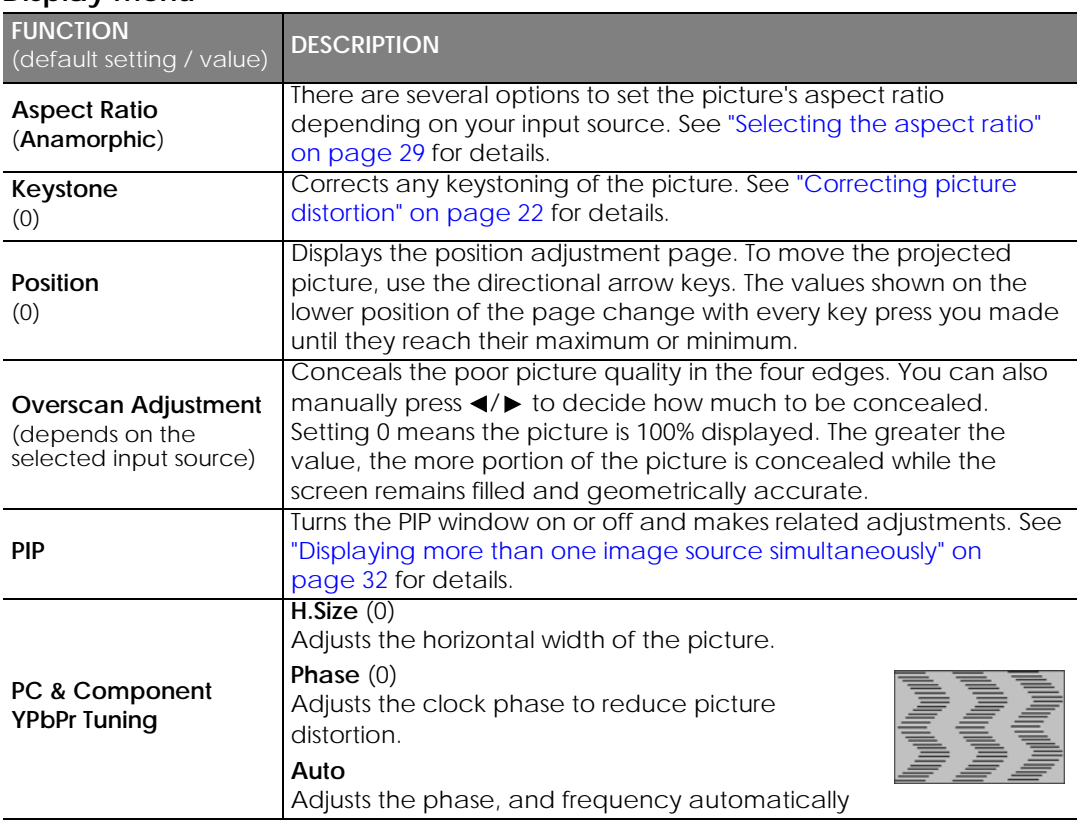

### **System menu**

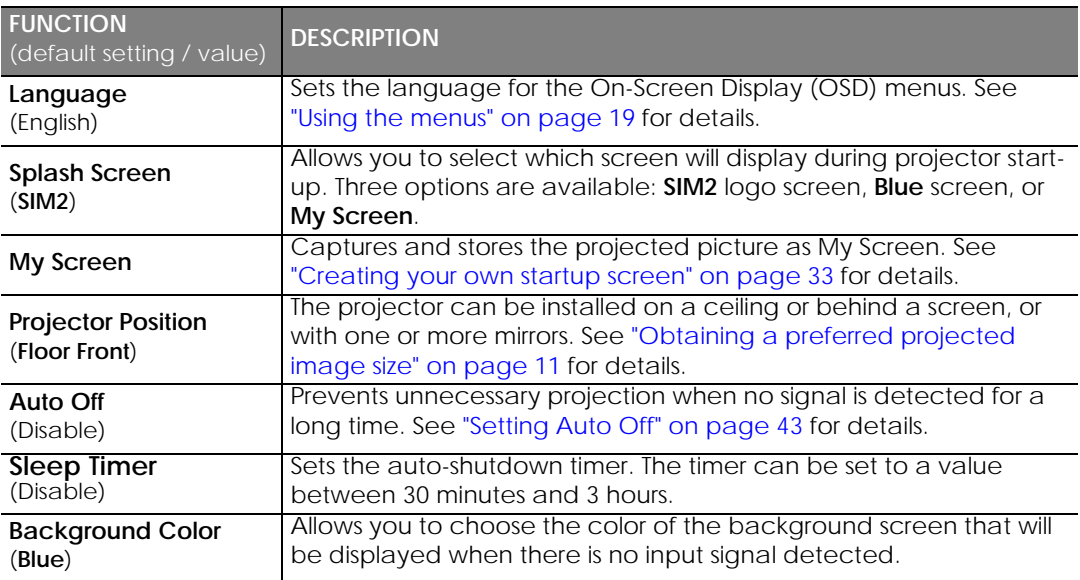

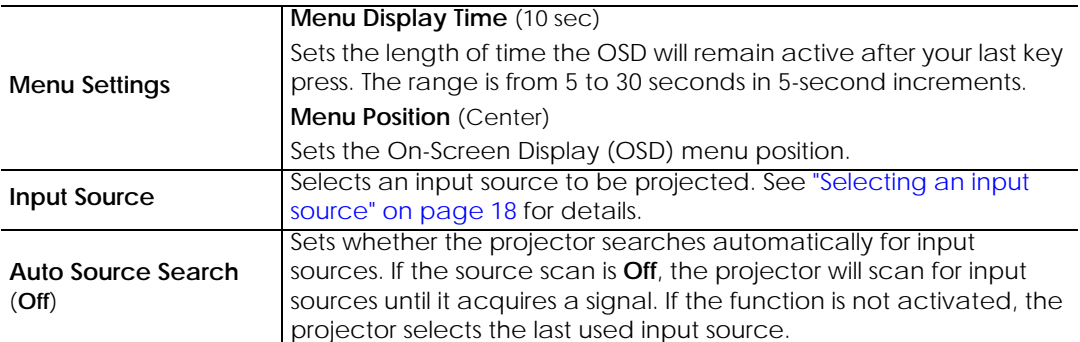

#### <span id="page-38-1"></span>**Setup menu**

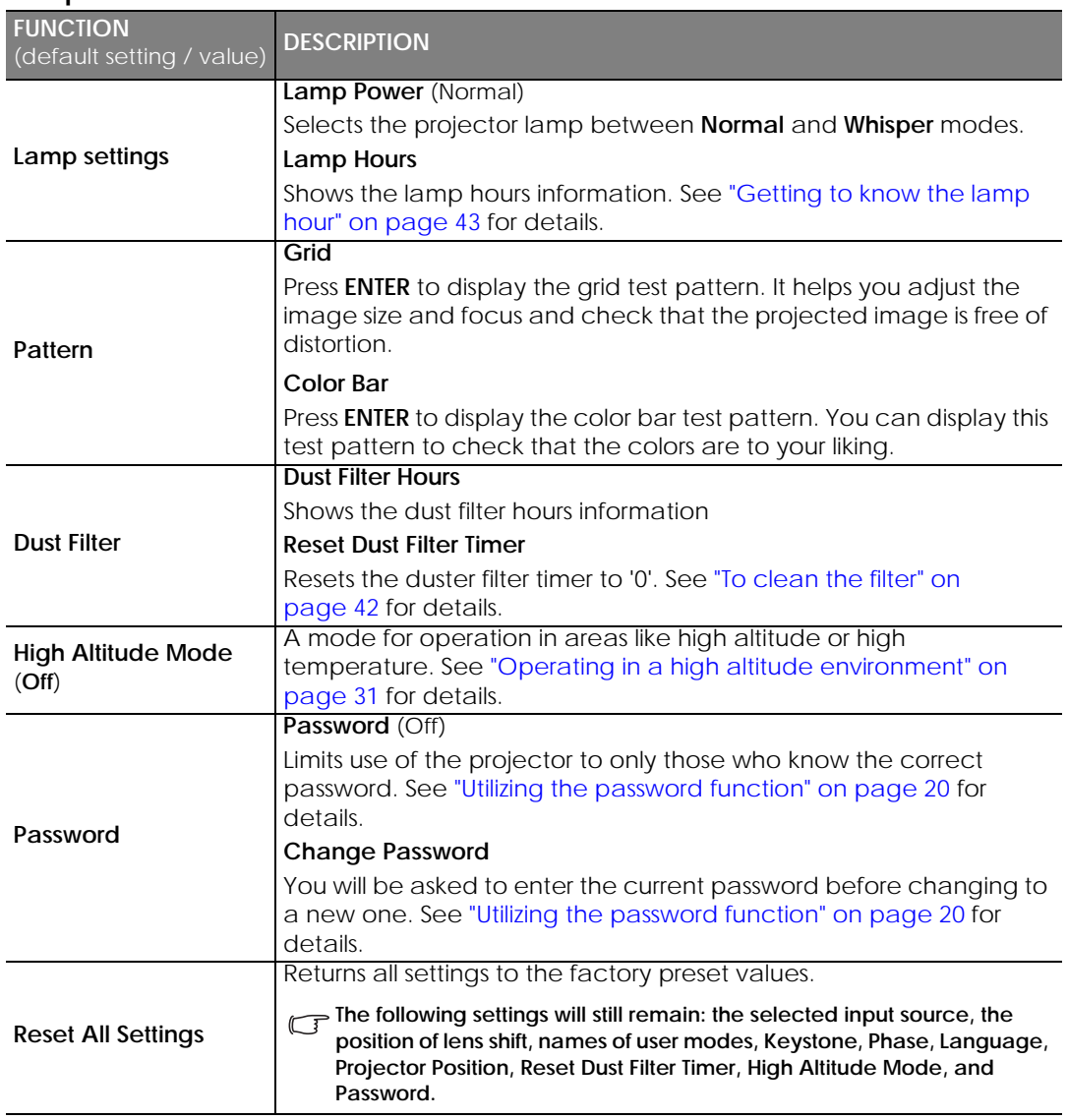

### <span id="page-38-0"></span>**Information menu**

This menu shows you the current operating status of the projector.

**Some picture adjustments are available only when certain input sources are in use. Unavailable adjustments are not shown on the screen.**

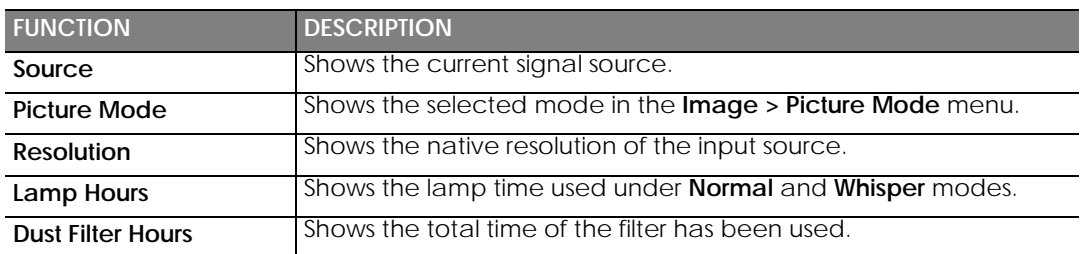

# <span id="page-40-0"></span>**Additional information**

# <span id="page-40-1"></span>**Care of the projector**

Your projector needs little maintenance. The only thing you have to do on a regular basis is keep the lens clean and clean or replace the air filter. Never remove any parts of the projector except the lamp or the air filter. Contact your dealer or local service centre if the projector fails to operate as expected.

### **Cleaning the lens**

Clean the lens whenever you notice dirt or dust on the surface. Before you attempt to clean the lens, turn the projector off, unplug the power cable, and leave it several minutes to cool completely.

- 1. Use a canister of compressed air to remove dust. (Available from building hardware or photographic suppliers.)
- 2. If there is stubborn dirt or smudge marks, use a proper photographic lens brush or moisten a clean soft lens cloth with lens cleaner to gently wipe the lens surface.

**The U.S. I. Separent Server to above the set of the lens with abrasive materials. Even paper towels can damage the lens coating. Only ever use a proper photographic lens brush, cloth, and cleaning solution. Do not attempt to clean the lens while the projector is switched on or is still hot from previous use.**

### **Cleaning the projector case**

Before you attempt to clean the case, turn the projector off, unplug the power cable, and leave it several minutes to cool completely.

- 1. To remove dirt or dust, wipe the case with a soft, dry, lint-free cloth.
- 2. To remove stubborn dirt or stains, moisten a soft cloth with water and a neutral detergent. Then wipe the case.

**T** Never use wax, alcohol, benzene, thinner or other chemical detergents. These can damage the case.

### **Storing the projector**

If you need to store the projector for an extended time, please:

- 1. Make sure the temperature and humidity of the storage area are within the recommended range for the projector. Please refer to the Spec. page in this manual or consult your dealer about the range.
- 2. Retract the adjuster feet.
- 3. Remove the batteries from the remote control.
- 4. Pack the projector in its original packing or equivalent.

### **Transporting the projector**

It is recommended that you ship the projector with its original packing or equivalent. When you carry the projector yourself, please use a soft carry case.

# <span id="page-40-2"></span>**Cleaning and replacing the dust filter**

The message to the right displays periodically every 500 hours use. You can also use the **Setup** > **Dust Filter** > **Dust Filter Hours** menu or the **Information** > **Dust Filter Hours** menu to check how long the filter has been used. If the filter is not cleaned, it can become clogged with dust and prevent proper ventilation. This can cause overheating and a malfunction of the projector. Should the projector filter become seriously clogged with dust, it can cause over-heating inside of the projector.

![](_page_40_Picture_23.jpeg)

### <span id="page-41-0"></span>**To clean the filter**

1. Shut down the projector if turned on and 5. wait until the fans stop running.

![](_page_41_Picture_2.jpeg)

2. Release the bottom edge of the filter cover (right side of projector) by gently pulling the tabs on the lower ends of the panel (as illustrated).

![](_page_41_Picture_4.jpeg)

3. Remove the filter cover by gently lifting the loosened cover vertically upwards and then away from the projector body.

![](_page_41_Picture_6.jpeg)

4. Remove the dust filter grill by pulling the tab outwards and away from the projector.

![](_page_41_Picture_8.jpeg)

Use a small vacuum cleaner (designed for computers and other office equipment) or use a soft brush (such as a clean artist's paintbrush) to vacuum or sweep the dust away.

![](_page_41_Picture_10.jpeg)

- If the dirt is difficult to remove or the filter is broken, you should replace it.
- 6. Re-install the filter grill and cover securely.

![](_page_41_Picture_13.jpeg)

- 7. Reapply power and turn the projector on.
	- If the filter grill is not correctly seated in place, you will be reminded by messages displayed on the screen until **ENTER** is pressed on the highlight of **OK**.
	- The projector will automatically shut down within minutes if there has been no further action taken. Re-install the filter and cover securely, then turn on the power again.

### **Resetting the filter timer**

- **Do not reset the filter timer if the filter has not been replaced.**
- 1. After the startup screen, press **MENU** and then press  $\blacktriangleleft / \blacktriangleright$  until the **Setup** menu is highlighted.
- 2. Press ▼ to highlight **Dust Filter** and press **ENTER**. The **Dust Filter** page displays.
- 3. Highlight **Reset Dust Filter Timer** and press **ENTER**. A warning message displays asking if you want to reset the filter timer. Highlight **Reset** and press **ENTER**. The filter time will be reset to '0'.
- **Do not reset if the filter is not new or replaced**   $\Gamma$ **as this could cause damage.**

# <span id="page-42-0"></span>**Lamp information**

### <span id="page-42-1"></span>**Getting to know the lamp hour**

When the projector is in operation, the duration (in hours) of lamp usage is automatically calculated by the built-in timer. The method of calculating the equivalent lamp hour is as follows: Equivalent lamp hour

= 1 (hours used in **Whisper** mode) + 3/2 (hours used in **Normal** mode)

#### **See** ["Setting Lamp Power as Whisper"](#page-42-4) below for more information on **Whisper mode.**

To obtain the lamp hour information:

- 1. Press **MENU** and then press  $\triangleleft / \triangleright$  until the **Setup** menu is highlighted.
- 2. Press ▼ to highlight **Lamp settings** and press **ENTER**. The **Lamp settings** page displays.
- 3. Highlight **Lamp Hours** and press **ENTER** to display the **Lamp Hours** information page.
- 4. To leave the menu, press **MENU**.

### **About Lamp Reset Rate:**

**Lamp Reset Rate** shows the percentage of the lamp rest life. The method of calculating the rate is as follows:

Reset Rate = [1 - (Total Lamp Hours /3000)] x 100%

### <span id="page-42-2"></span>**Extending lamp life**

The projection lamp is a consumable item that normally can last up to 2500-3000 hours with proper usage. To keep the lamp life as long as possible, you can do the following settings via the OSD menu.

### <span id="page-42-4"></span>**• Setting Lamp Power as Whisper**

Using **Whisper** mode reduces system noise and power consumption. If the **Whisper** mode is selected, the light output will be reduced and result in darker projected pictures.

Setting the projector in **Whisper** mode also extends the lamp life. To set **Whisper** mode, go into the **Setup** > Lamp settings > Lamp Power menu and press  $\triangleleft$   $\triangleright$ .

### <span id="page-42-3"></span>**• Setting Auto Off**

This function allows the projector to turn off automatically if no input source is detected after a set period of time.

To set **Auto Off**, go into the **System** > Auto Off menu and press  $\blacktriangleleft$  to select a time period. The time period can be set from 5 to 30 minutes in 5-minute increments. If the preset time lengths are not suitable for your presentation, select **Disable**. The projector will not automatically shut down in a certain time period.

![](_page_42_Picture_362.jpeg)

![](_page_42_Picture_22.jpeg)

## <span id="page-43-0"></span>**Timing of replacing the lamp**

When the **Lamp indicator** lights up red or a message appears suggesting it is time to replace the lamp, please install a new lamp or consult your dealer. An old lamp may cause a malfunction in the projector and in some instances the lamp may explode.

The Lamp indicator light and Temperature warning light will light up if the lamp becomes too hot. Turn the power off and let the projector cool for 45 minutes. If the Lamp or Temp indicator still lights up after turning the power back on, please contact your dealer. See ["Indicators" on page 46](#page-45-0) for details.

The following Lamp warning displays will remind you to change the lamp.

![](_page_43_Picture_207.jpeg)

### <span id="page-43-1"></span>**Replacing the lamp**

**To reduce the risk of electrical shock, always turn the projector off and disconnect the power cord before changing the lamp.**

**To reduce the risk of severe burns, allow the projector to cool for at least 45 minutes before replacing the lamp.**

**To reduce the risk of injuries to fingers and damage to internal components, use caution when removing lamp glass that has shattered into sharp pieces.**

**To reduce the risk of injuries to fingers and/or compromising image quality by touching the lens, do not touch the empty lamp compartment when the lamp is removed.**

**This lamp contains mercury. Consult your local hazardous waste regulations to dispose of this lamp in a proper manner.**

- 1. Turn the power off and disconnect the projector from the wall socket. Turn off all connected equipment and disconnect all other cables. See ["Turning the power](#page-33-0)  [off" on page 34](#page-33-0) for details.
- 2. Slightly lift the projector up. Loosen the screws on the lamp cover (located on the left side).

![](_page_44_Figure_3.jpeg)

3. Remove the lamp cover.

![](_page_44_Picture_5.jpeg)

4. Loosen the screws that hold the lamp to the projector. If the screws are not loosened completely, they could injure your fingers. It is strongly recommended that you use a magnetic-head screwdriver to retain the screw should it come loose.

![](_page_44_Picture_7.jpeg)

5. Slowly pull the lamp out of the projector.

![](_page_44_Picture_9.jpeg)

**Pulling it too quickly may cause the lamp to break and scatter broken glass in the projector. To reduce the risk of injuries to fingers and damage to internal components, use caution when removing lamp glass that has shattered.** 

**Do not place the lamp in locations where water might splash on it, children can reach it, near or above heat sources, or near flammable materials.**

**Do not insert your hand into the projector when the lamp is removed. If you touch the optical components inside, it could cause blurred images.**

- 6. Insert the replacement lamp. Make sure it is pushed fully and firmly in place.
- 7. Tighten the screws securing the lamp box.

#### **Please be careful to not over-tighten the screws.**

#### **Loose screws may cause a bad connection, which could result in malfunction.**

8. Re-install the lamp cover.

![](_page_44_Picture_18.jpeg)

- 9. Tighten the screws on the lamp cover.
- 10. Reapply power and turn the projector back on.

# <span id="page-45-0"></span>**Indicators**

There are three indicators which show the status of the projector. Check the following for information about the indicator lights. If there is anything wrong, turn the projector off and contact your dealer.

![](_page_45_Picture_203.jpeg)

### **When the projector is in a normal state, ...**

**When the projector is in an abnormal state, ...**

![](_page_45_Picture_204.jpeg)

# <span id="page-46-0"></span>**Troubleshooting**

![](_page_46_Picture_236.jpeg)

# <span id="page-47-0"></span>**Specifications**

**All specifications are subject to change without notice.** 

![](_page_47_Picture_170.jpeg)

### <span id="page-47-1"></span>**Dimensions**

492 x 203 x 416 mm (W x H x D)

![](_page_47_Figure_5.jpeg)

![](_page_47_Figure_6.jpeg)

Unit: mm

### **Timing chart**

### **Supported timing for RGBHV input (Analog or Digital PC signals)/HDMI input (Digital PC signals)**

![](_page_48_Picture_144.jpeg)

### **Supported timing for DVI-D and HDMI (HDCP) input**

![](_page_49_Picture_150.jpeg)

### **Supported timing for EDTV and HDTV (via Component and RGBHV inputs)**

![](_page_49_Picture_151.jpeg)

### **Supported timing for Video and S-Video inputs**

![](_page_49_Picture_152.jpeg)

# **Warranty and Copyright information**

### **Copyright**

Copyright © 2008. All rights reserved. No part of this publication may be reproduced, transmitted, transcribed, stored in a retrieval system or translated into any language or computer language, in any form or by any means, electronic, mechanical, magnetic, optical, chemical, manual or otherwise, without the prior written permission. All trademarks and registered trademarks are the property of their respective owners.

### **Disclaimer**

SIM2 Multimedia makes no representations or warranties, either expressed or implied, with respect to the contents hereof and specifically disclaims any warranties, merchantability or fitness for any particular purpose. Further, SIM2 Multimedia reserves the right to revise this publication and to make changes from time to time in the contents hereof without obligation of SIM2 Multimedia to notify any person of such revision or changes.

# 52 Regulation statements

# <span id="page-51-0"></span>**Regulation statements**

### **FCC statement (for United States users)**

This equipment has been tested and found to comply with the limits for a Class B digital device, pursuant to Part 15 of the FCC Rules. These limits are designed to provide reasonable protection against harmful interference in a residential installation.

**CLASS B**: This equipment generates, uses and can radiate radio frequency energy and, if not installed and used in accordance with the instructions, may cause harmful interference to radio communications. However, there is no guarantee that interference will not occur in a particular installation. If this equipment does cause harmful interference to radio or television reception, which can be determined by turning the equipment off and on, the user is encouraged to try to correct the interference by one or more of the following measures:

- Reorient or relocate the receiving antenna.
- Increase the distance between the equipment and receiver.
- Connect the equipment into an outlet on a circuit different from that to which the receiver is connected.
- Consult the dealer or an experienced radio/TV technician for help.

### **EEC statement (for European users)**

This machine was tested against the 89/336/EEC (European Economic Community) for EMC (Electro Magnetic Compatibility) and fulfills these requirements.

### **MIC statement**

#### **B class equipment (Household purpose info/telecommunications equipment)**

As this equipment has undergone EMC registration for household purpose, this product can be used in any area including residential areas.

### **WEEE directive**

#### **Disposal of Waste Electrical and Electronic Equipment by users in private households in the European Union.**

This symbol on the product or on the packaging indicates that this can not be disposed of as household waste. You must dispose of your waste equipment by handling it over to the applicable take-back scheme for the recycling of electrical and electronic equipment. For more information about recycling of this equipment, please contact your city office, the shop where you purchased the equipment or your household waste disposal service. The recycling of materials will help to conserve natural resources and ensure that it is recycled in a manner that protects human health and environment.

![](_page_51_Picture_17.jpeg)